**Let's Get Started!** 1. Check for a **2.4 Ghz** connection and make sure the device is connected to that network.

2. Download the **Friedrich Go** App on your smartphone.

3. **SIGN UP YOUR USER ACCOUNT** Once you download the App, you will need to create an account. Click the **Sign up** button to begin the registration process. You can register with your email address.

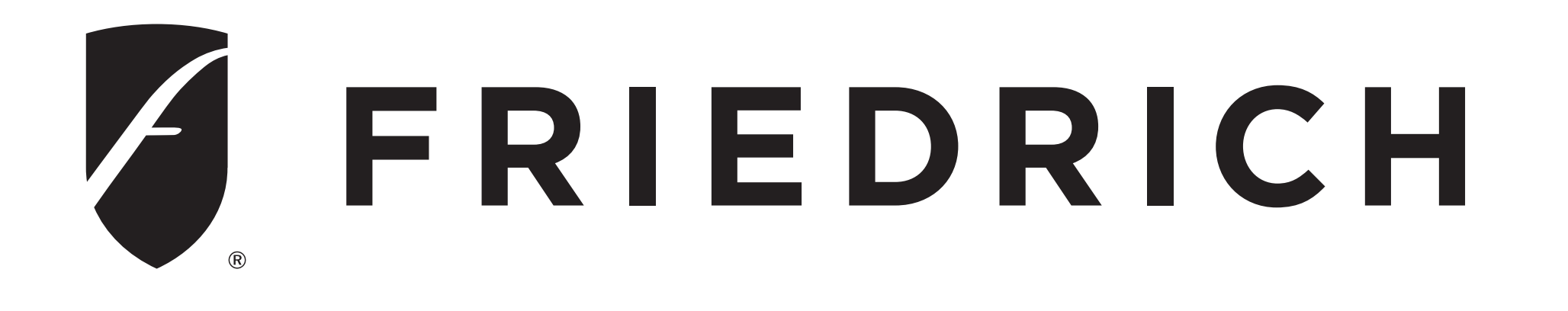

# **FRIEDRICH GO WiFI Setup Guide Chill Premier/ Uni-Fit/ Chill Premier Inverter**

**SIGN IN TO YOUR USER ACCOUNT**  Once you have created an account, click the **Sign In** button to sign in to your account using the email that was used for registration. You can update your home name

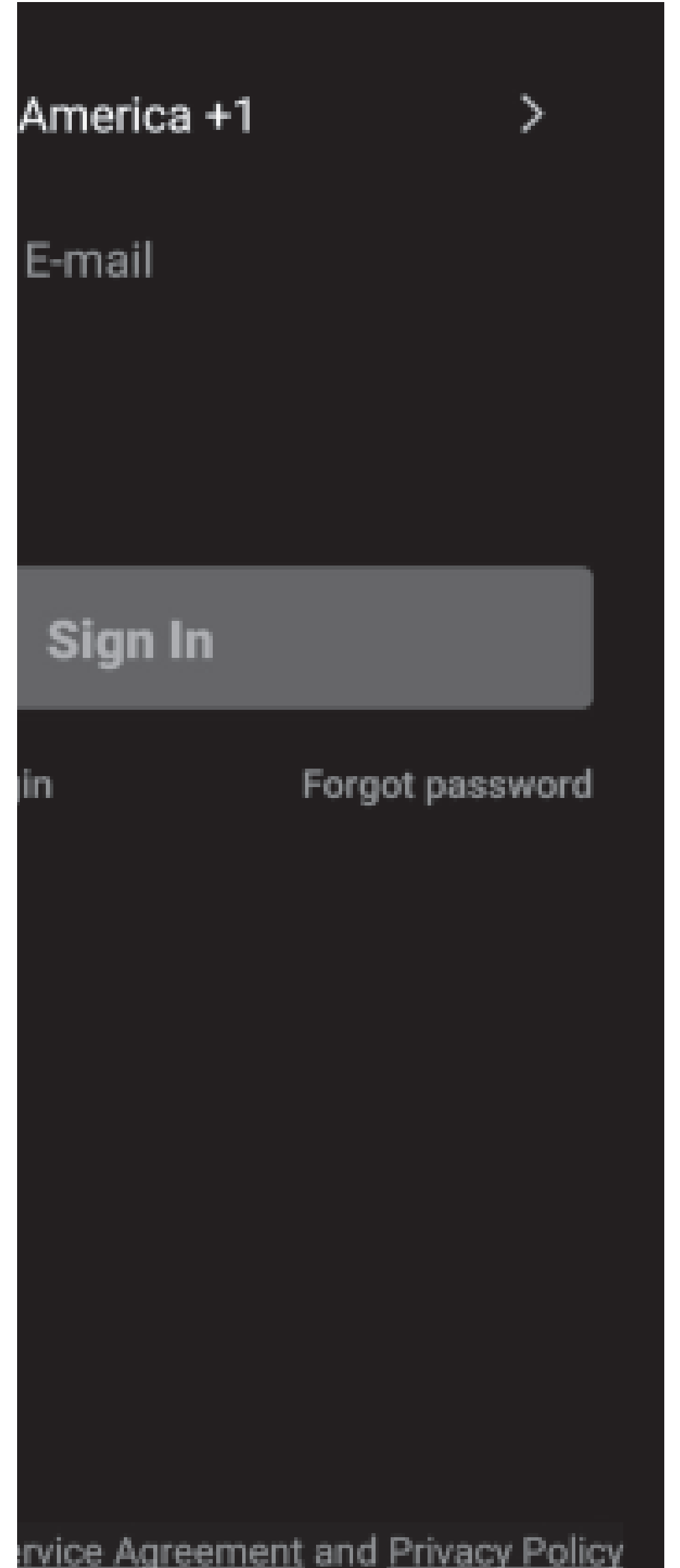

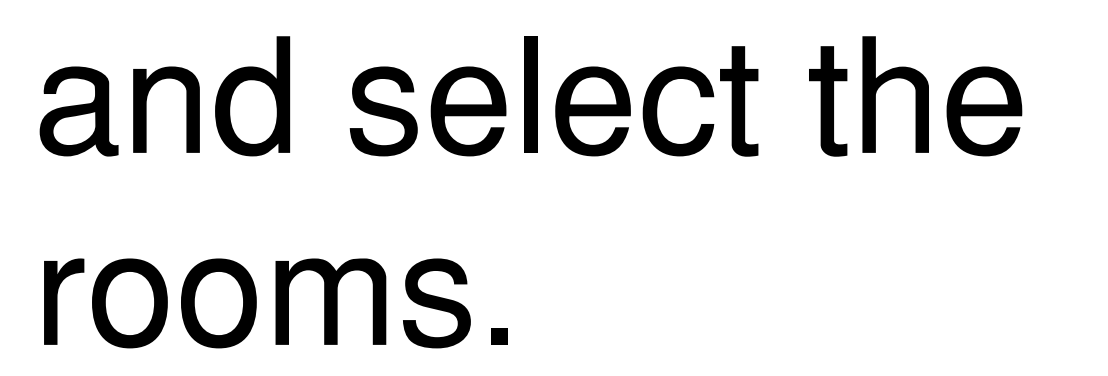

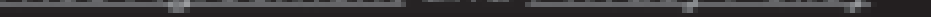

Follow these below steps to retrieve a forgotten password:

1. Press the **Forgot password** button to replace.

2. Type in the registered email address and press the **Next** button to continue.

- 3. You will receive a verification code to continue. Type in the code received and set a new password. Press **Confirm** to finish.
- Follow the directions below to add an
- AC to your FriedrichGo account.
- This will allow you to control your units from your mobile app:

## 1. Press the **+** and click the **Chill Premier/ Unifit** to connect to.

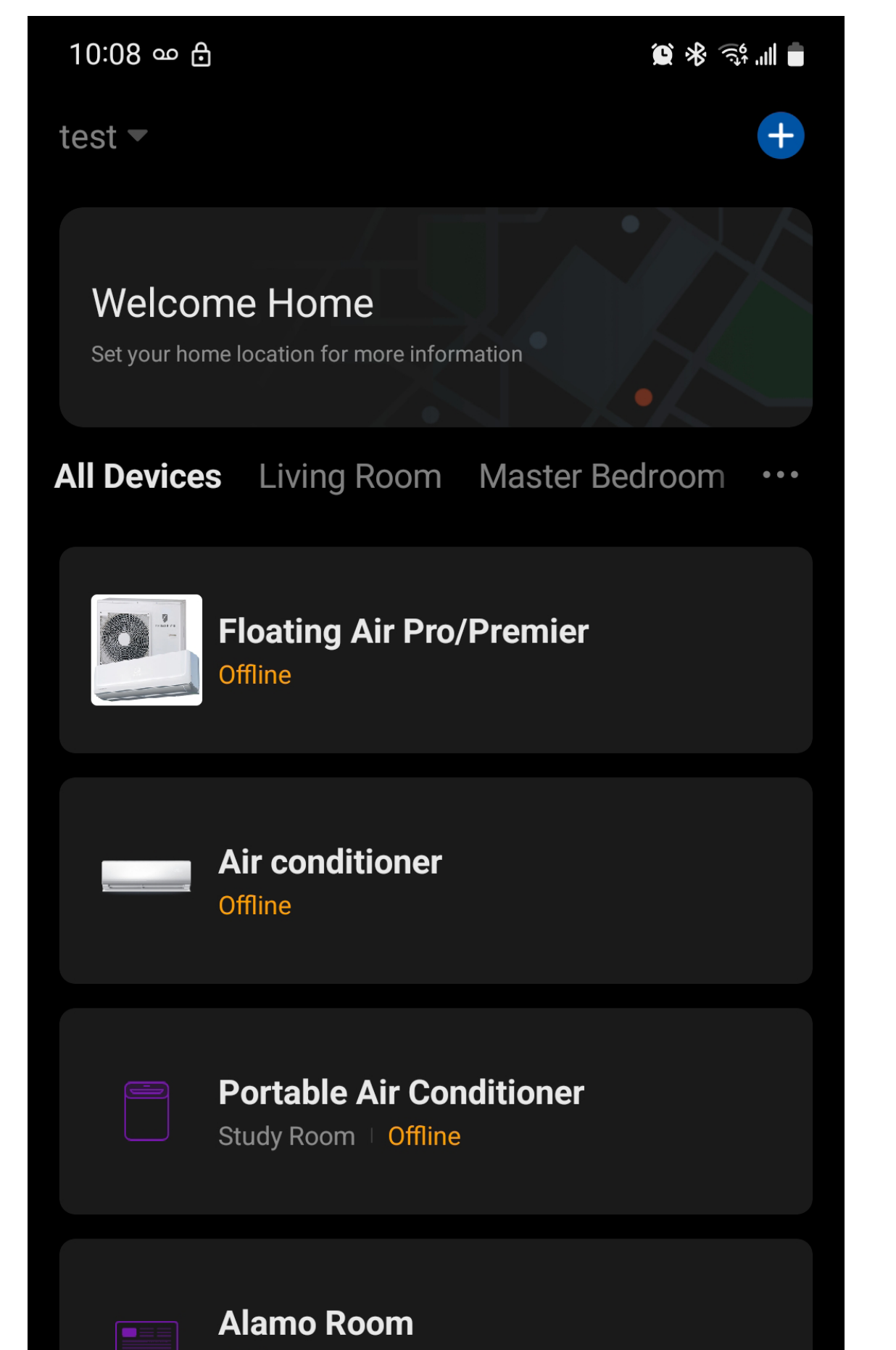

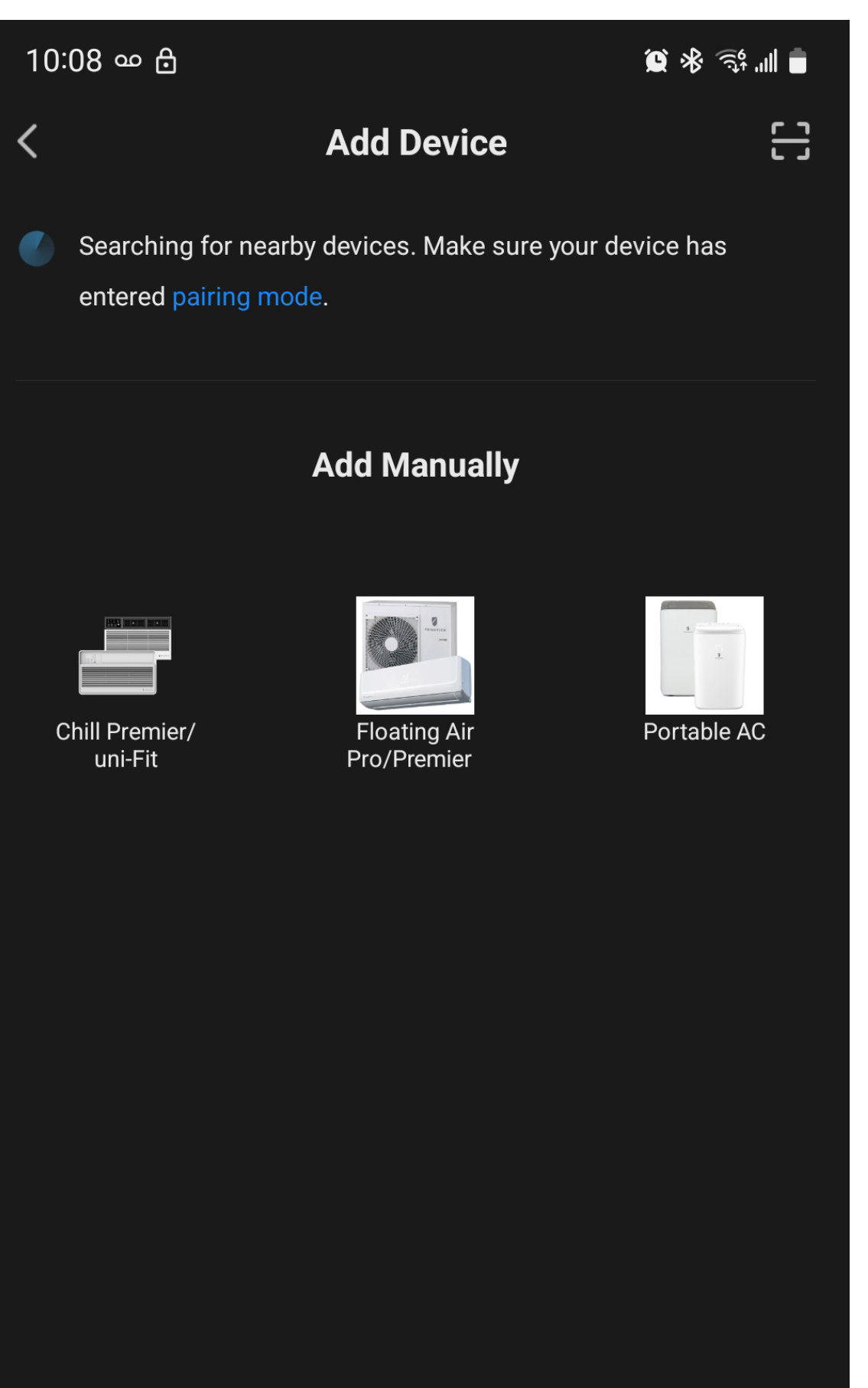

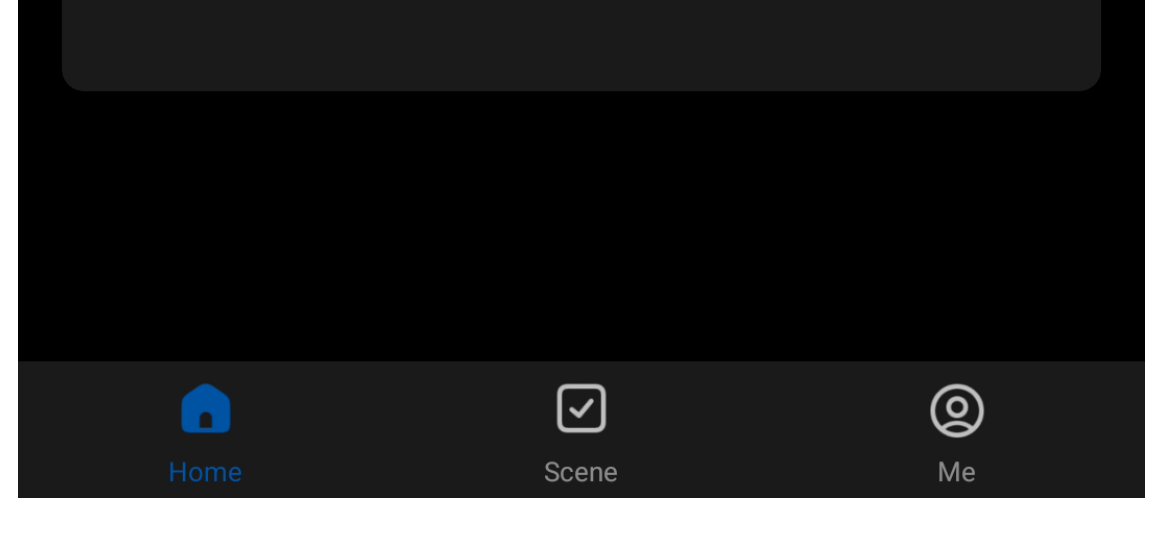

Offline

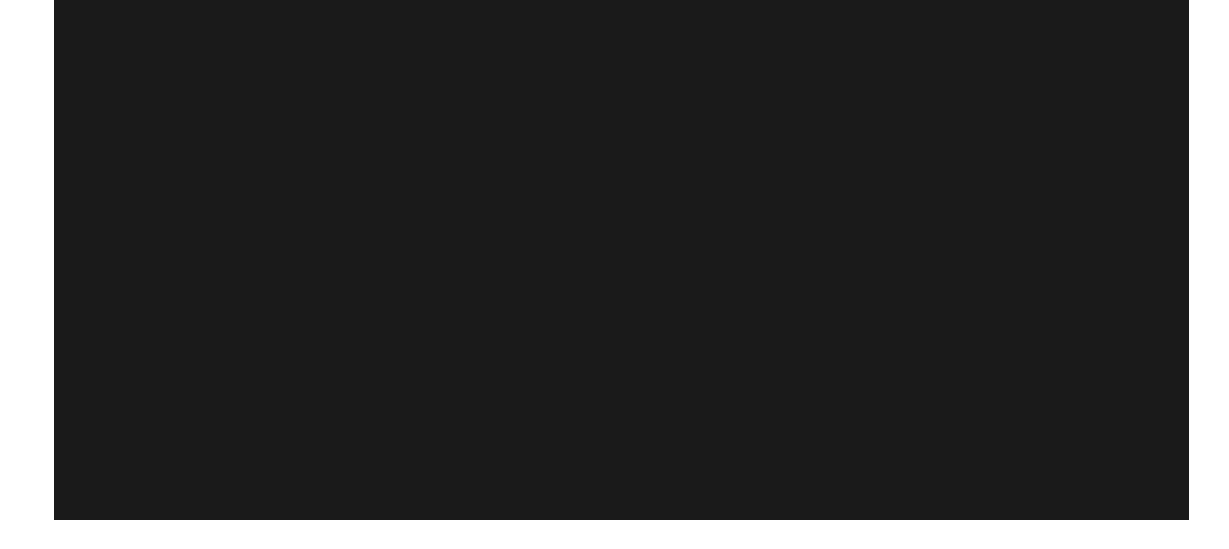

2.Setup Modes: **CF Mode**-When setting up your AC unit using a Wi-Fi connection using the CF mode, the AC unit being connected for Wi-Fi operation will automatically search for an available wireless network and connects automatically when the setup directions are followed. The unit and device will be synced

#### together afterwards. (**Reminder-The FriedrichGo App only works on 2.4 GHZ networks)**

The default set-up mode will be CF mode when first starting the AC unit. AP Mode- If your AC unit does not connect to the mobile device through the wireless network using the setup instruction in CF mode, you can next

time you use it, the AC unit will connect to the wireless network the phone is connected to. **Note: [IMPORTANT] Please choose the same connecting mode (CF or** 

**AP) as the Air-conditioner display**.

## **ADD THE AC UNIT TO THE WIRELESS NETWORK USING "CF MODE"**

1. Select the network

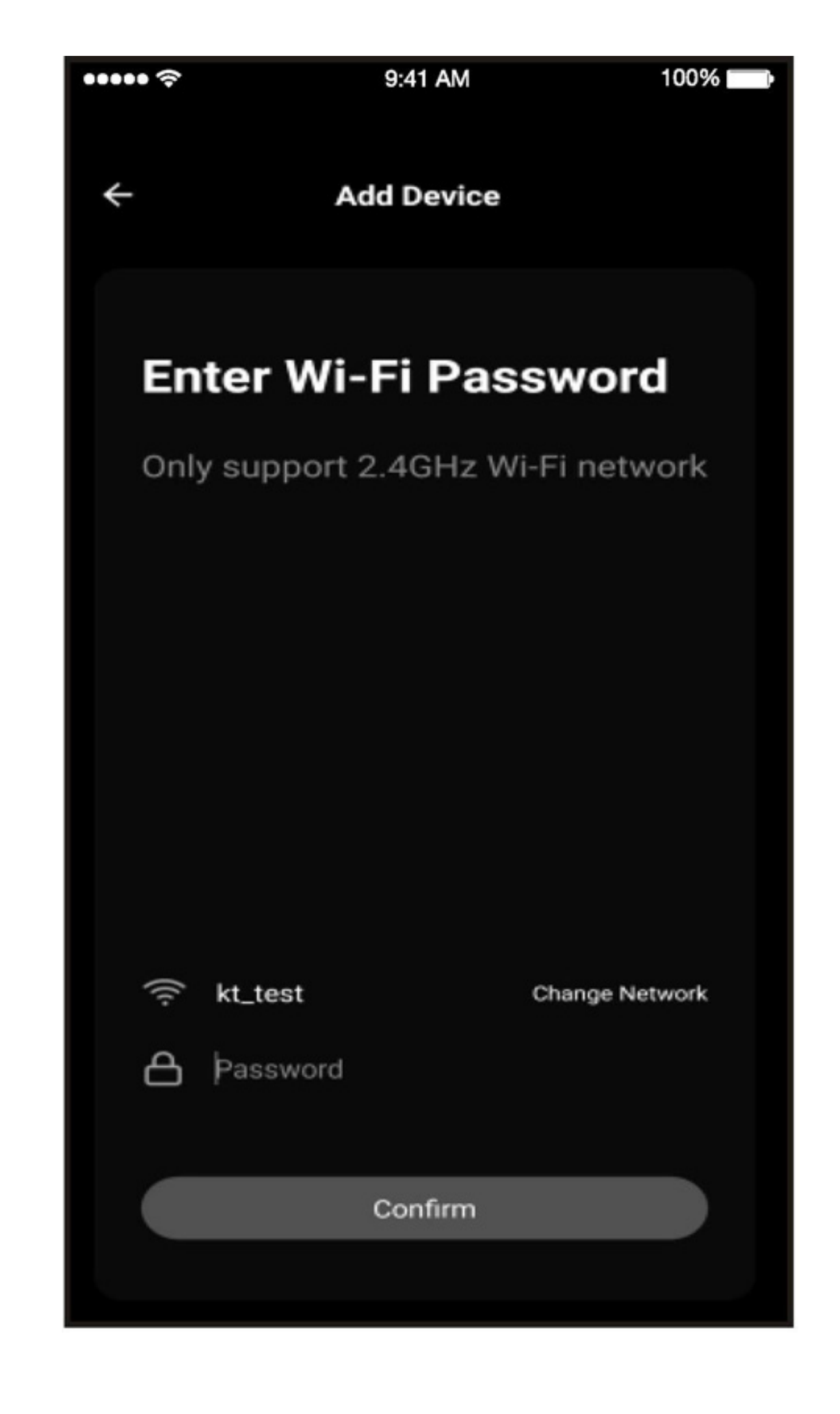

you wish to connect to, enter the router password and press "Confirm"to continue.

#### 2. The App and AC unit automatically

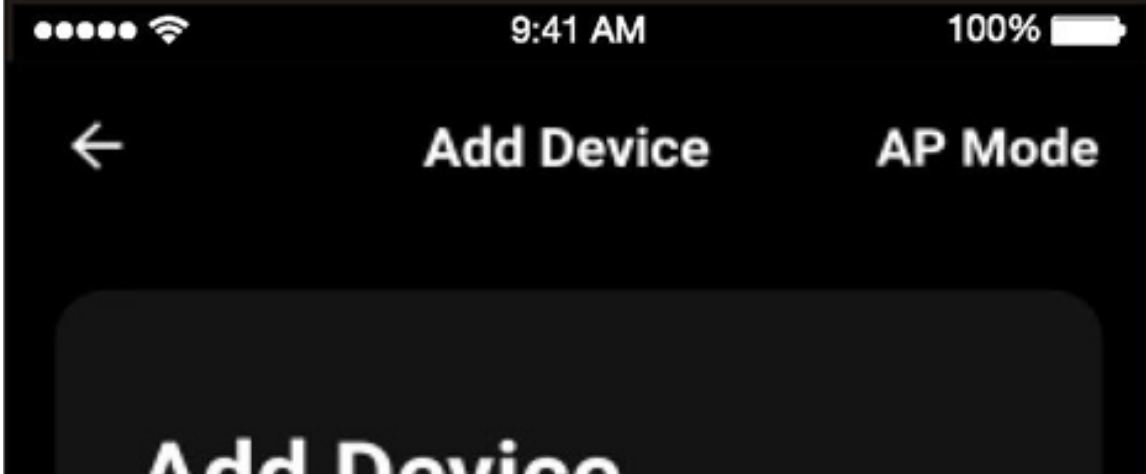

defaults to CF mode upon start up. Follow the prompts on the screen and then press "Next Step" to continue.

#### **Add Device**

Press the DISPLAY on the remote control key 6 times in the time of 6 seconds until the LCD screen show "CF"

View Help

**Next Step** 

3. After connecting to the wireless network, the Friedrich GoApp software will automatically try to pair the AC unit. The AC unit's Display/ LED screen may display "PP" or "SA", indicating it is searching for the network signal. This may take 10-15 seconds to connecting the solution of the solution of the solution of the solution of the solution of the solution of the solution of the solution of the solution of the solution of the solution of the solution of the solu the AC to the network.  $F^2$  $th \circ A\cap to \circ h$ searching for the network signal. This may take 10-15 seconds to connect the AC to the network.  $\mathsf{network}.\ \blacksquare$ 

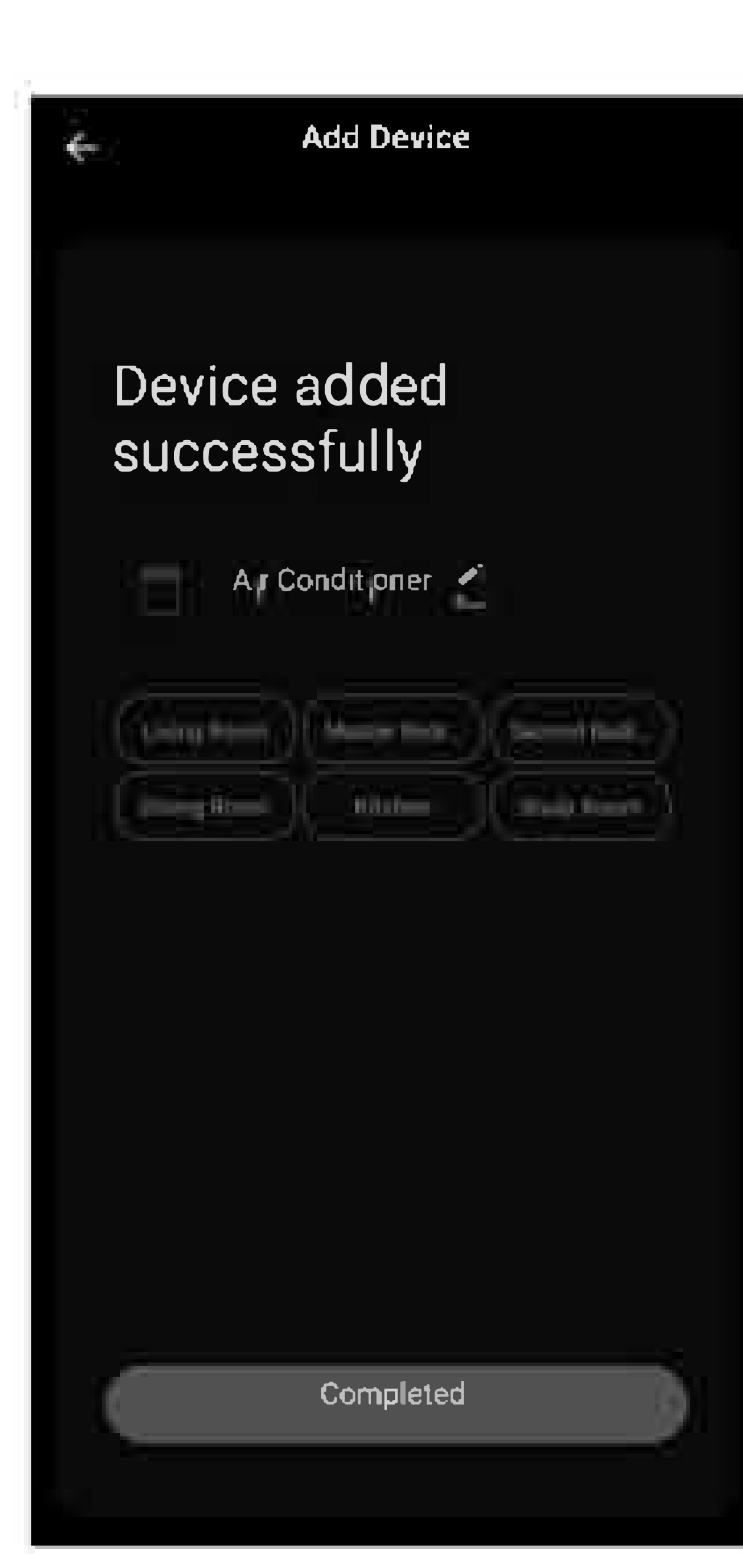

4. After successfully pairing the AC unit to the network, the page will display as below.

#### You can rename the AC unit by pressing the pen remark.

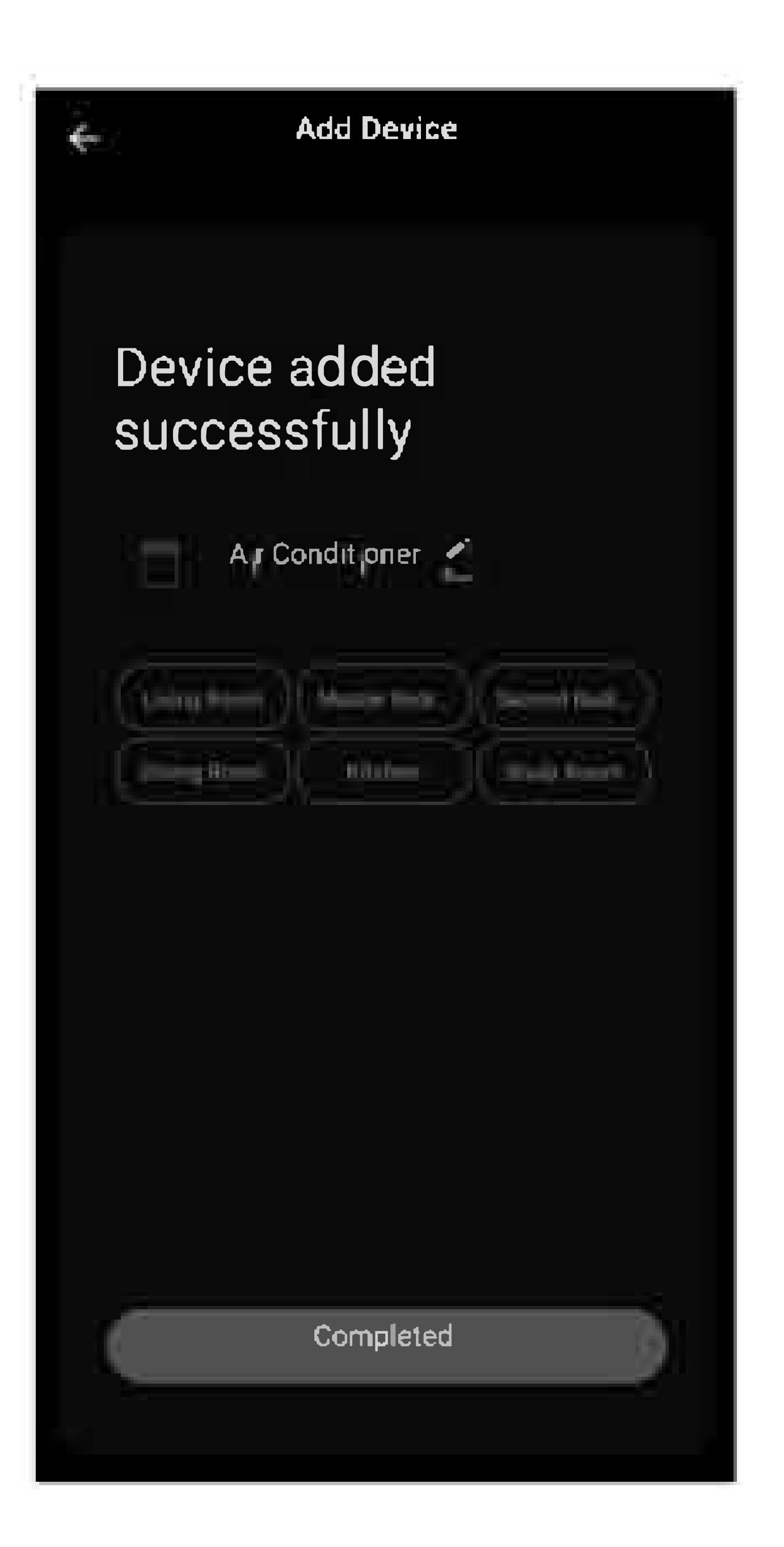

## **ADD THE AC UNIT TO THE WIRELESS NETWORK USING "AP MODE"**

If connections to the wireless network fail using the "CF mode", you can connect using the "AP mode" (using the AC unit as a mobile hotspot) Note: If at any time you want to change the AC unit wireless connecting from CF mode to AP mode, please follow as below.

Wait for 1 minute. Plug in again, then turn on the unit, and press "DISPLAY/ LED" button on the remote control 6 times in the time of 6 seconds until the LCD screen show "AP".

If you want to go back to CF mode, repeat the above steps again.

Turn power off and unplug the unit.

1.On the App page indicating CF mode, click "AP mode" in the top, right-hand corner as illustrated.

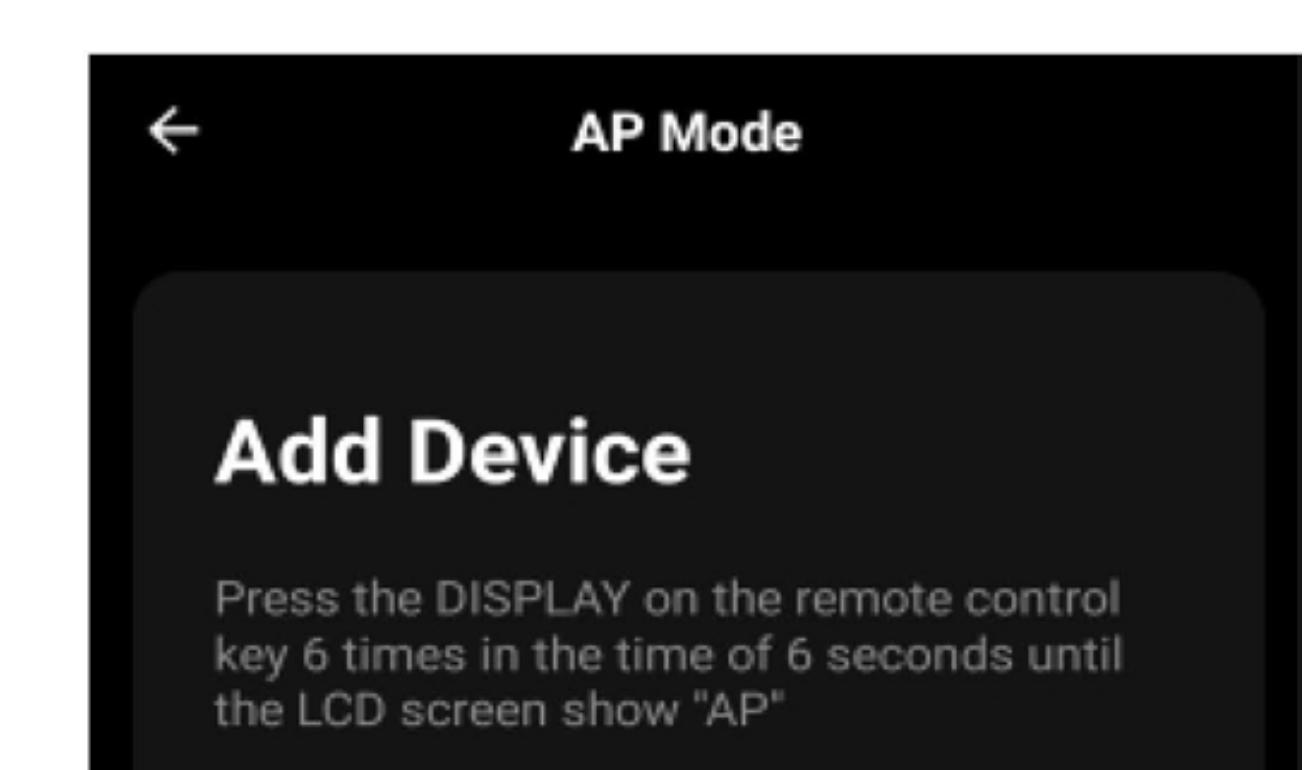

2. AP should show on the page as illustrated below. Press "Next Step" to continue.

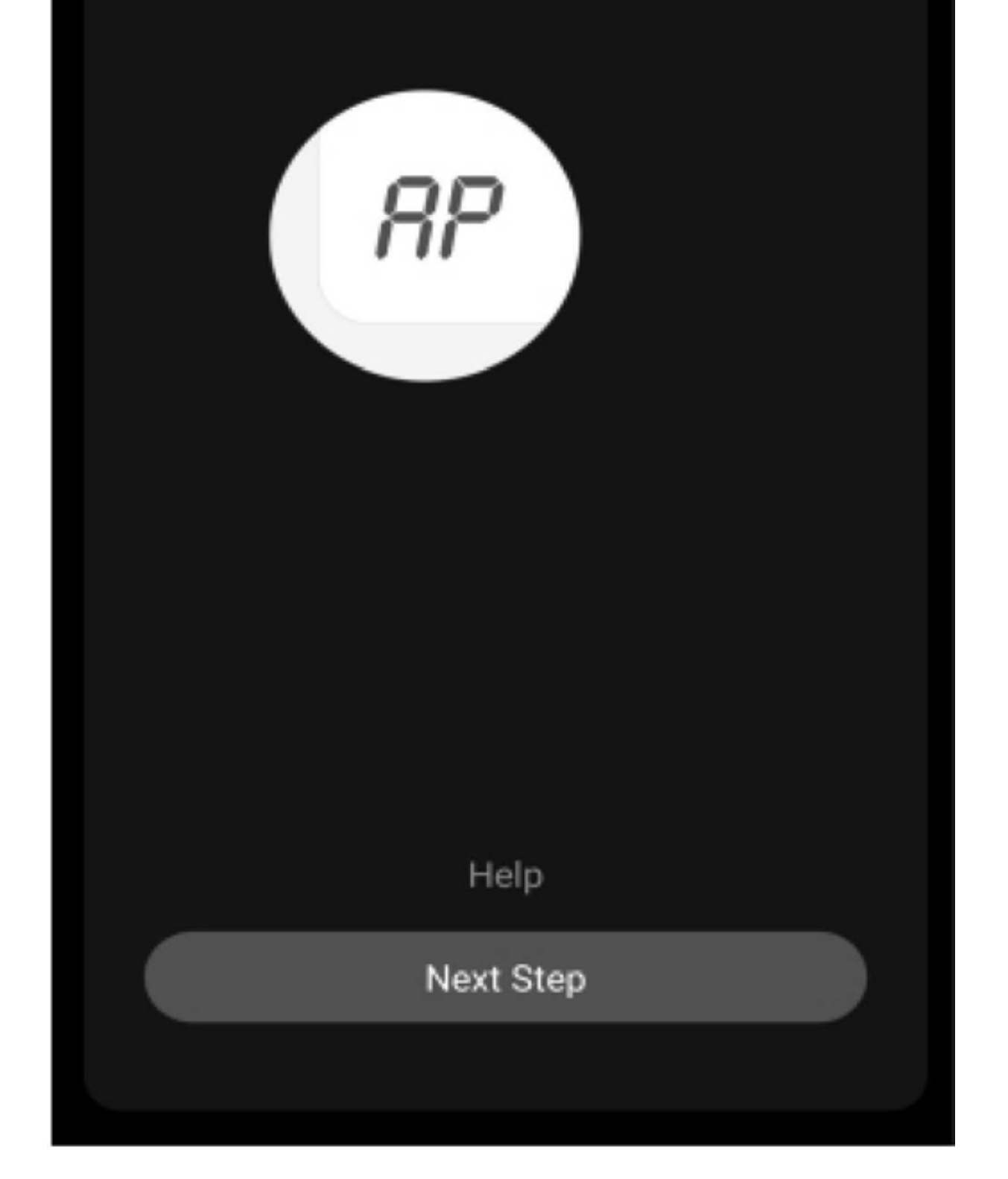

3. Select the Wi-Fi network you are trying to connect to type in the password and press "Confirm" to continue.

#### 4. 0pen your mobile device settings to get to Wi-Fi connections.

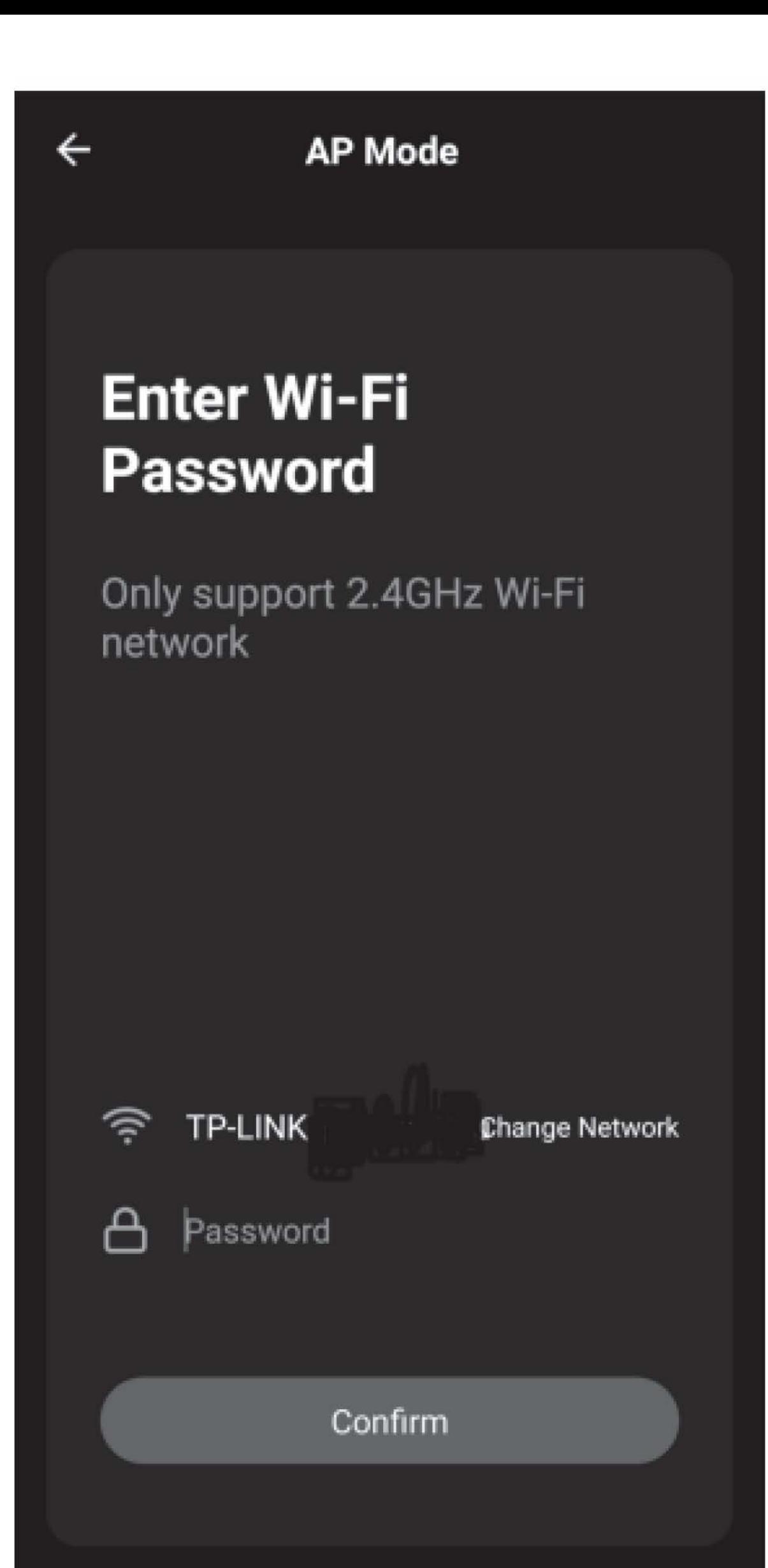

5. **Friedrich-XXXX, Smartlife-XXXX, or SL-FriedrichGo-XXXX** should show as an available network connection option.

**Friedrich-XXXX Smartlife-XXXX, or SL-FriedrichGo-XXXX** network.

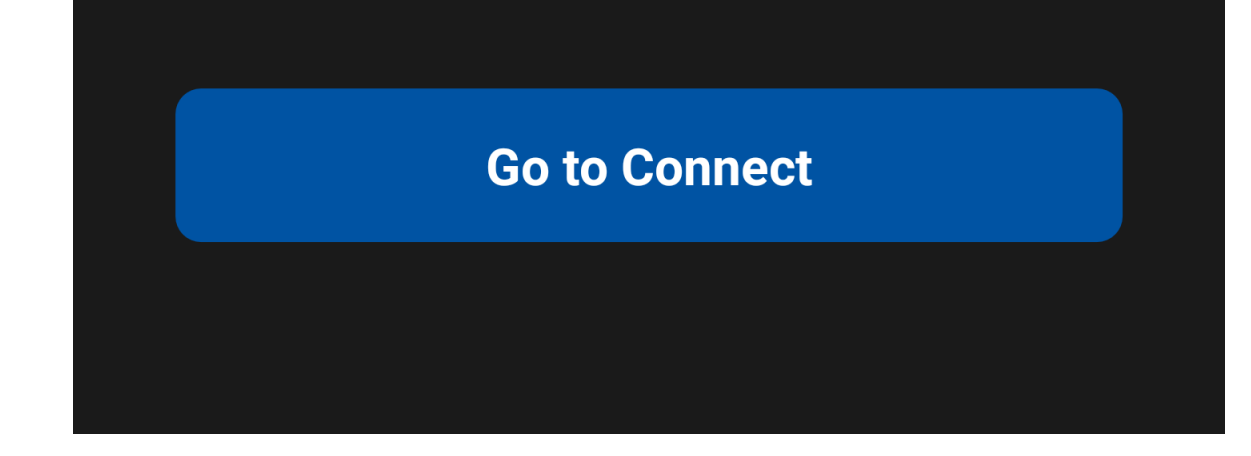

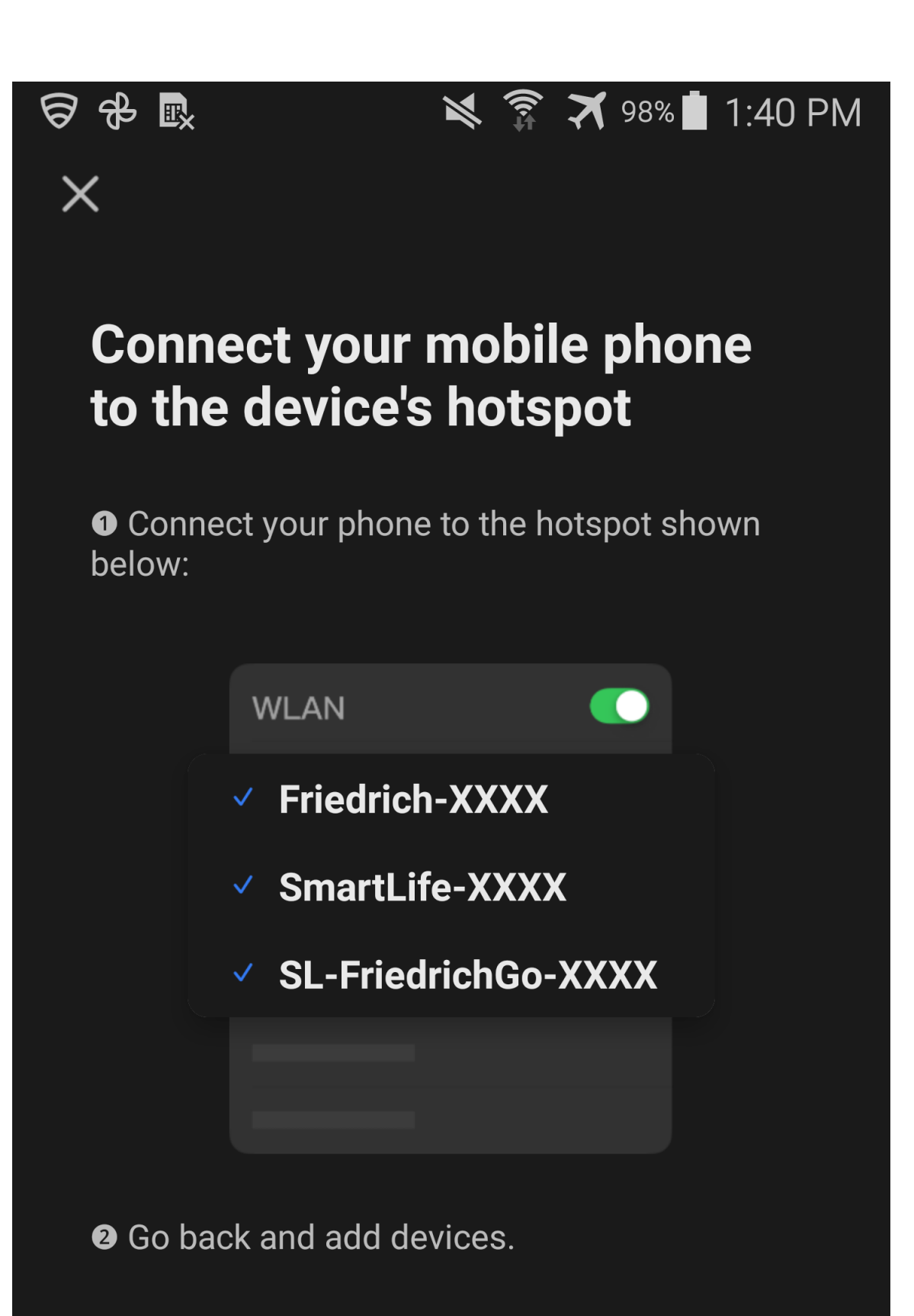

7. After connecting to **Friedrich-XXXX Smartlife-XXXX, or SL-FriedrichGo-XXXX** network using the AC unit's Wi-Fi adapter, return to the Friedrich Go App to resume setup.

8. The AC unit will automatically begin installing/syncing on the mobile device.

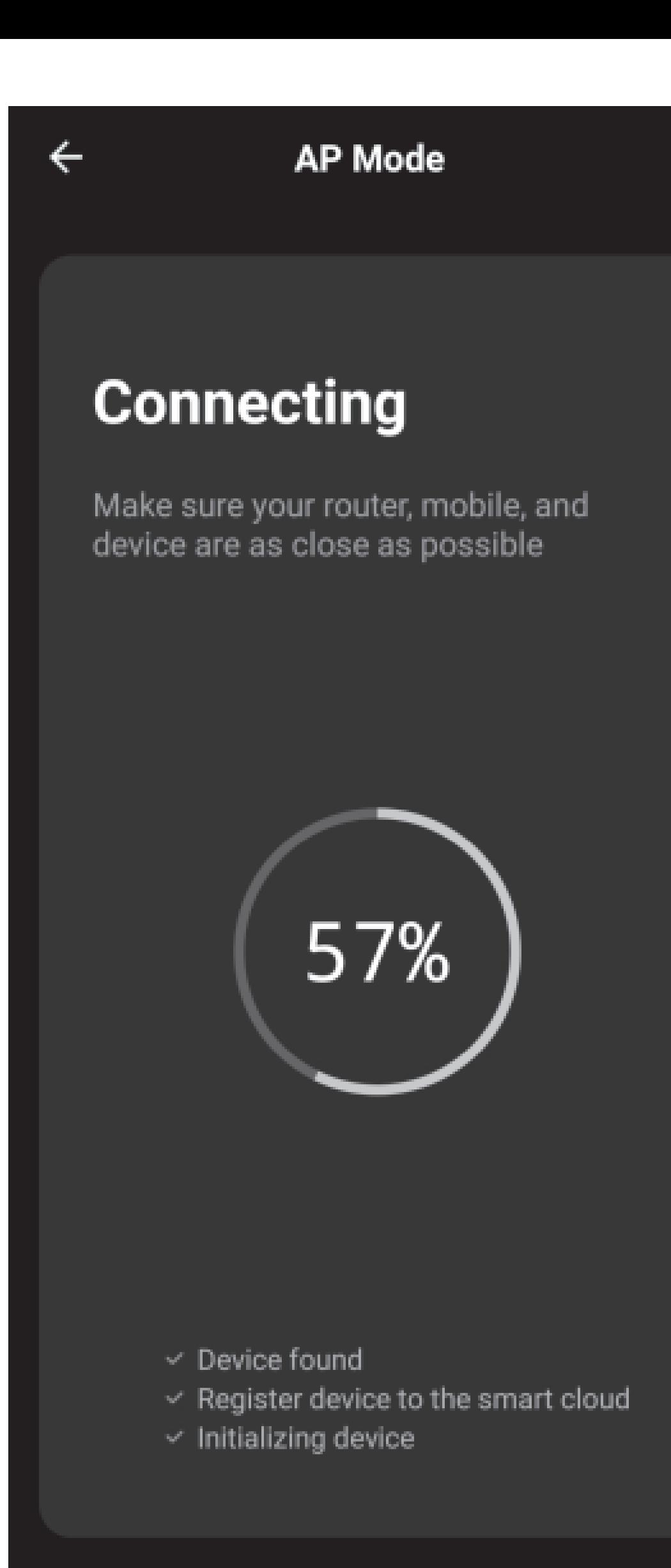

9. The AC unit's LED/ Display screen may display "PP" or "SA", indicating it is searching for the network signal. This may take 10- 15 seconds to connect the AC to the network.

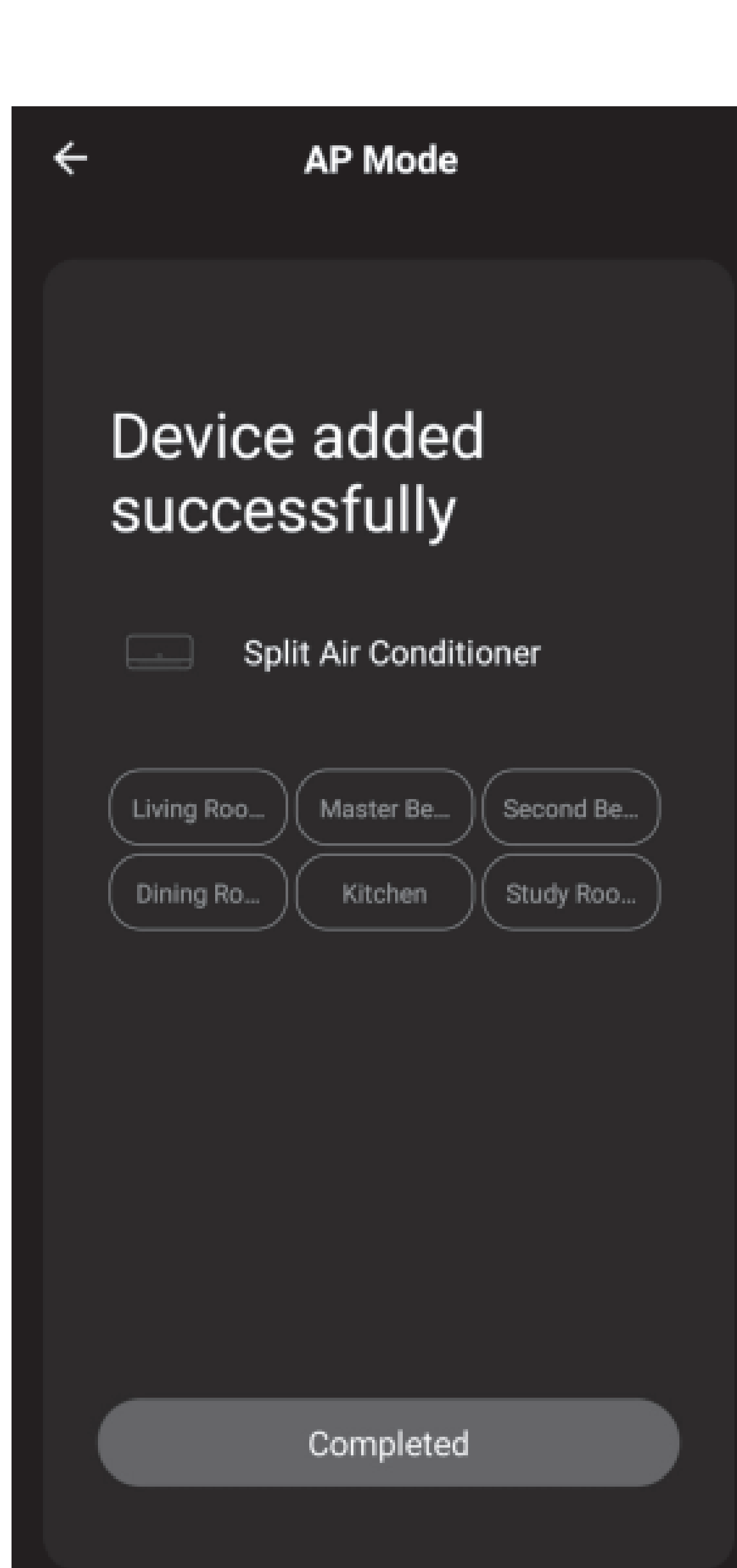

10. When the connection is complete the FriedrichGo App on your mobile device will show the unit as connected with a check mark as illustrated.

11. Once connected, you are ready to begin controlling your AC unit from your mobile device.

NOTE: Once your unit cycles on and off after using the AC unit's Wi-Fi adapter to connect, the AC unit will automatically pair with the network your phone is connected to.

12. lf the setup connection fails, the

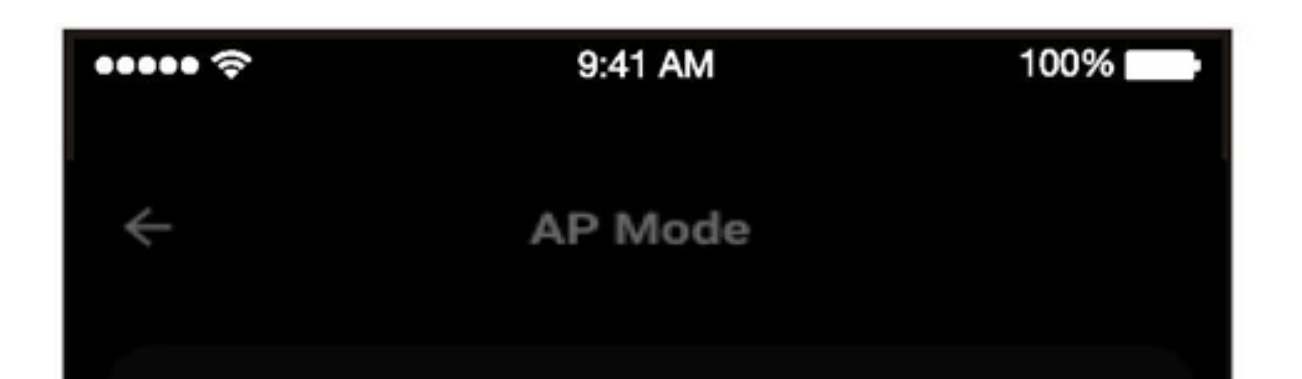

App will display a warning. Press "Got it"to try the connection again or "View help", or go back to CF mode connecting as before explanation.

#### Connecting

Make sure your router, mobile, and device are as close as possible

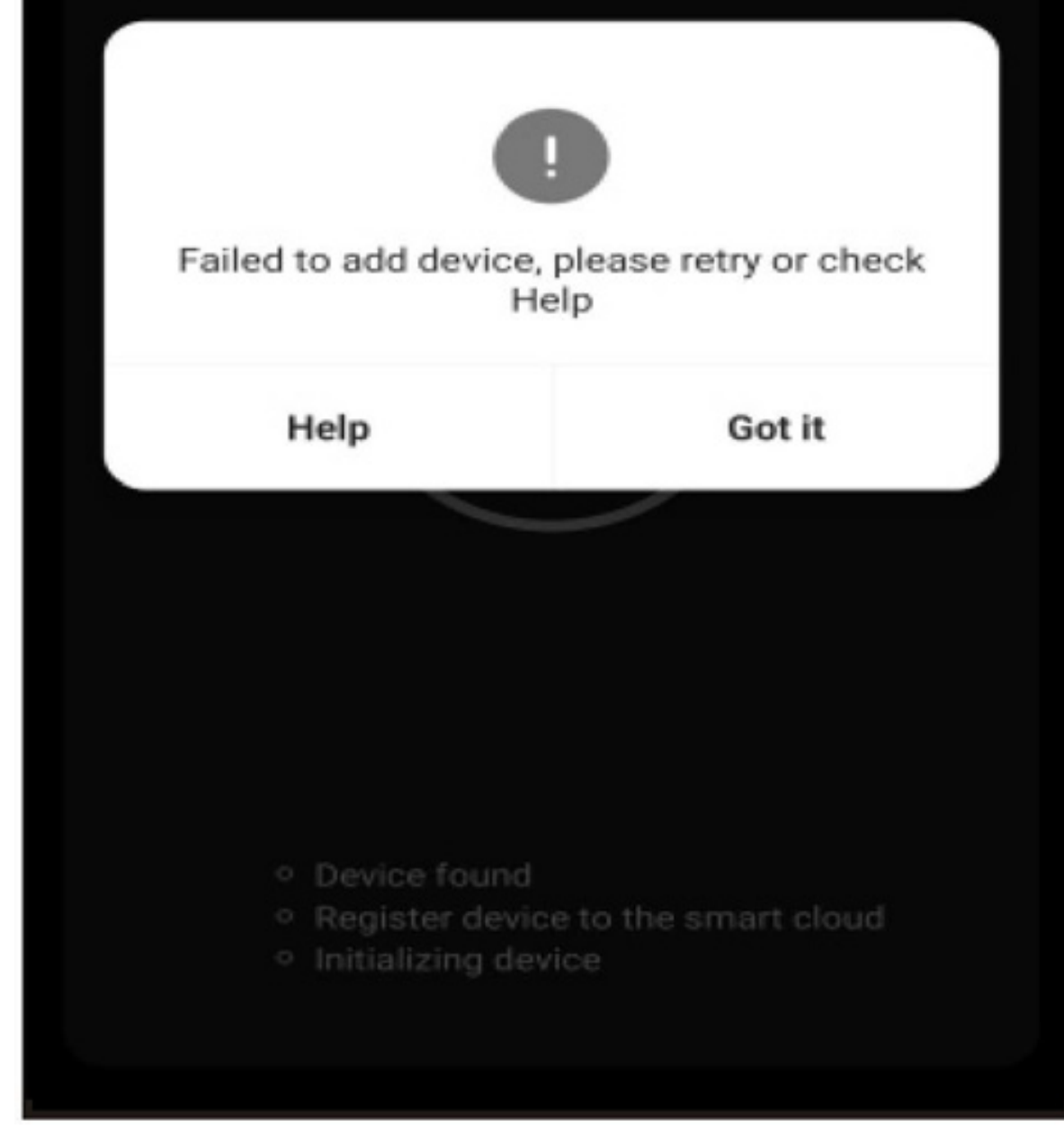

2. Adjusting settings for operation mode, Fan, Dry, Heat or Cool. Tap the Mode button and choose the mode. The Heat mode on the App will not be functional or change any settings on AC units that are cool only. on AC units that are cool only. The cool of the cool of the cool of the cool of the cool of the cool of the co<br>AC units that are cool of the cool of the cool of the cool of the cool of the cool of the cool of the cool of

**AIR CONDITIONER CONTROL** 1. Tapping the Air Conditioners name to enter the control mode. Tapping the ON/OFF button for power and then control your Air Conditioner remotely. **CON/OFF but** 

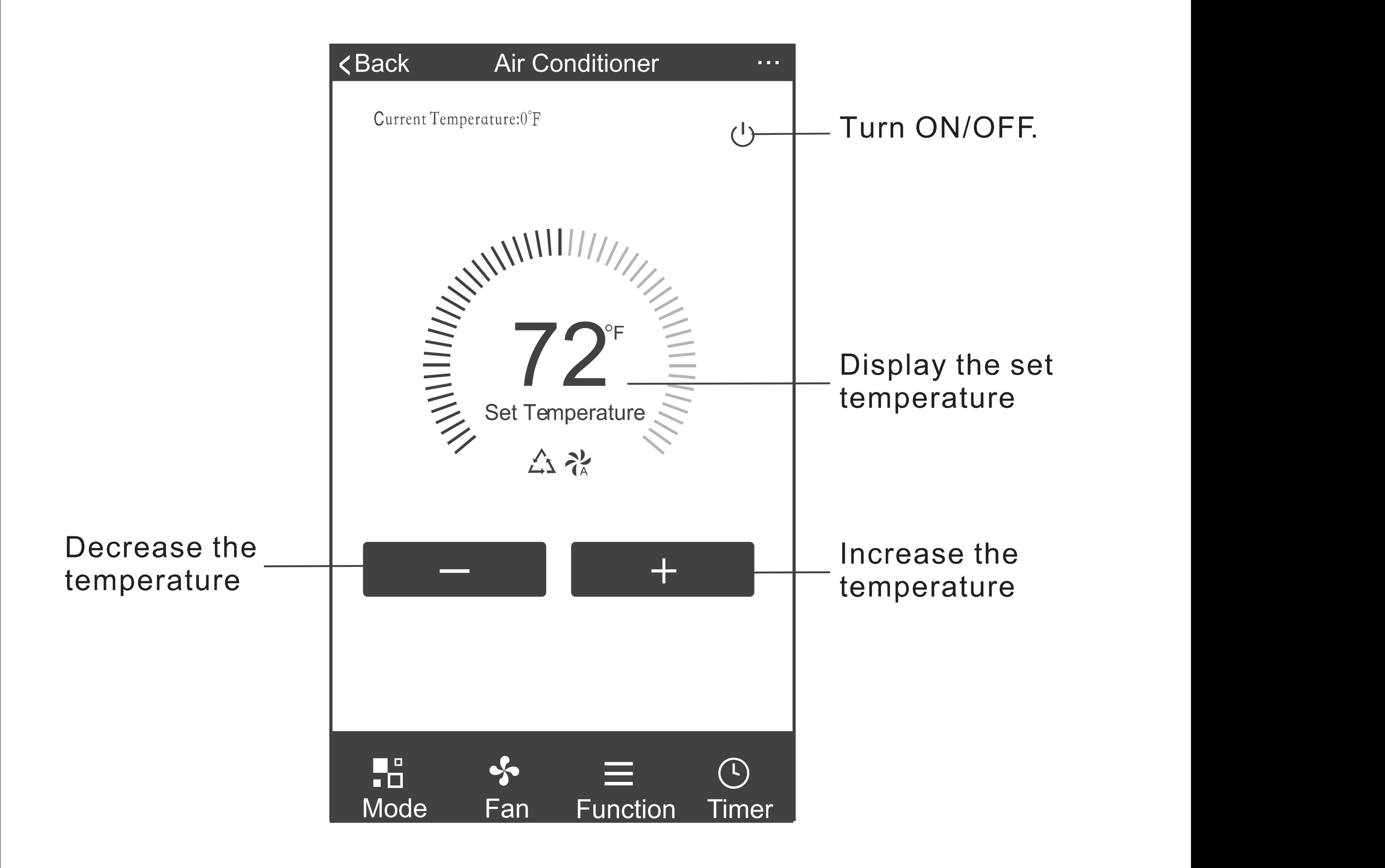

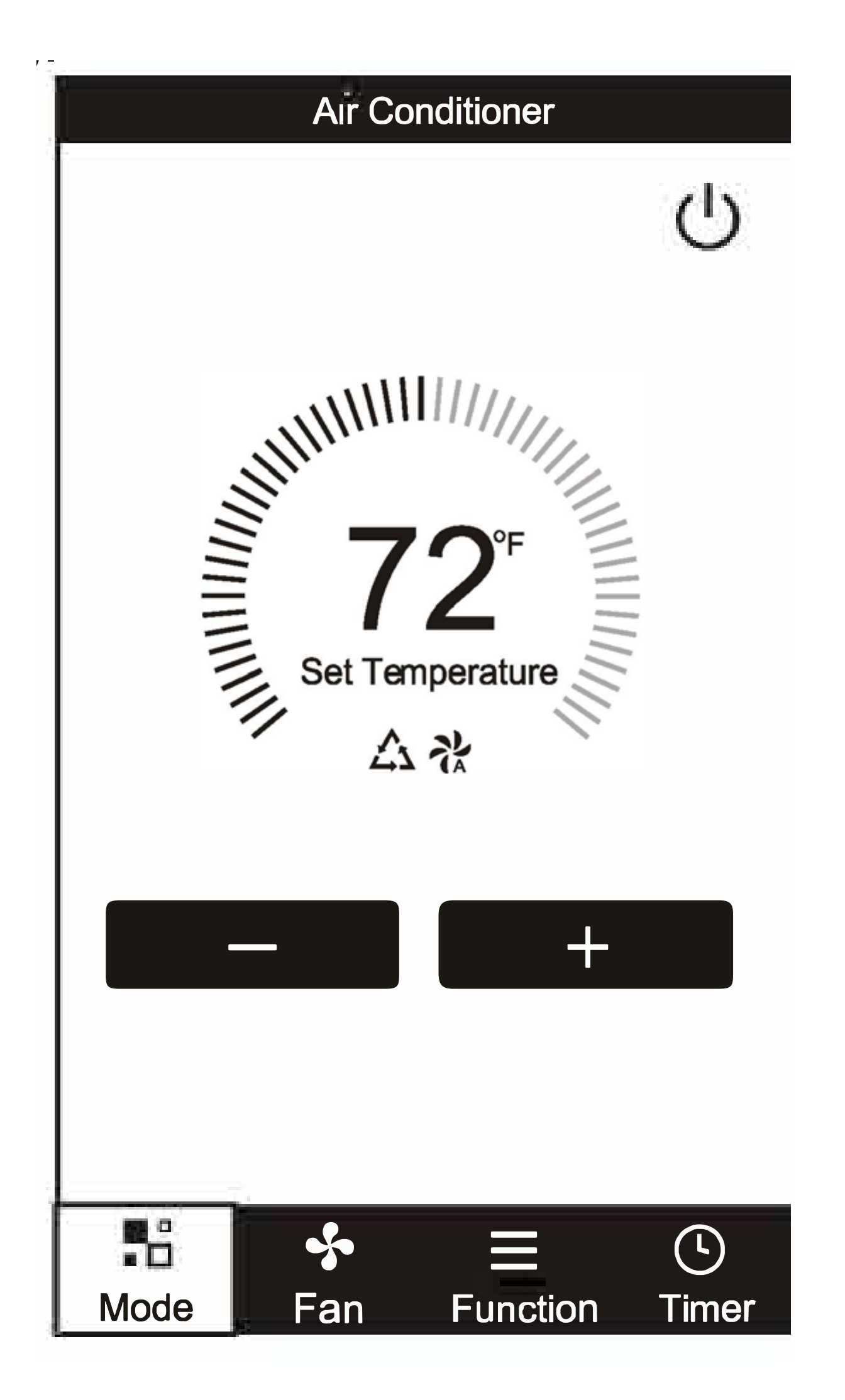

3. For Fan mode,  $\lvert \qquad \qquad \qquad \emptyset \rvert$ click the "Speed" button and choose the fan speed you want.

4. Other unit controls can be changed by selecting the "Function" button. By selecting the Function control, you can select the Sleep

#### or Eco modes. In Sleep mode, the fan speed will be set to low only.

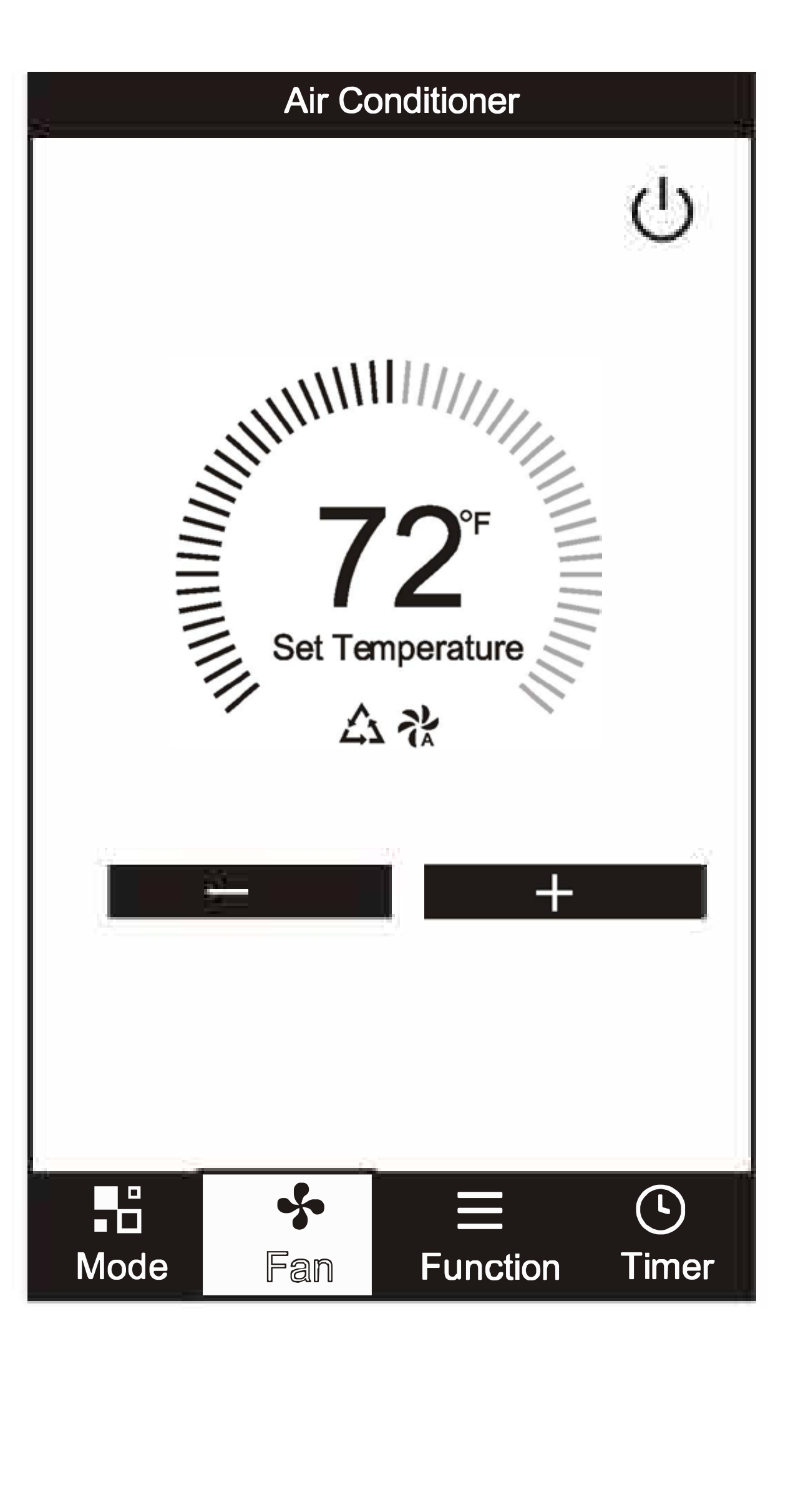

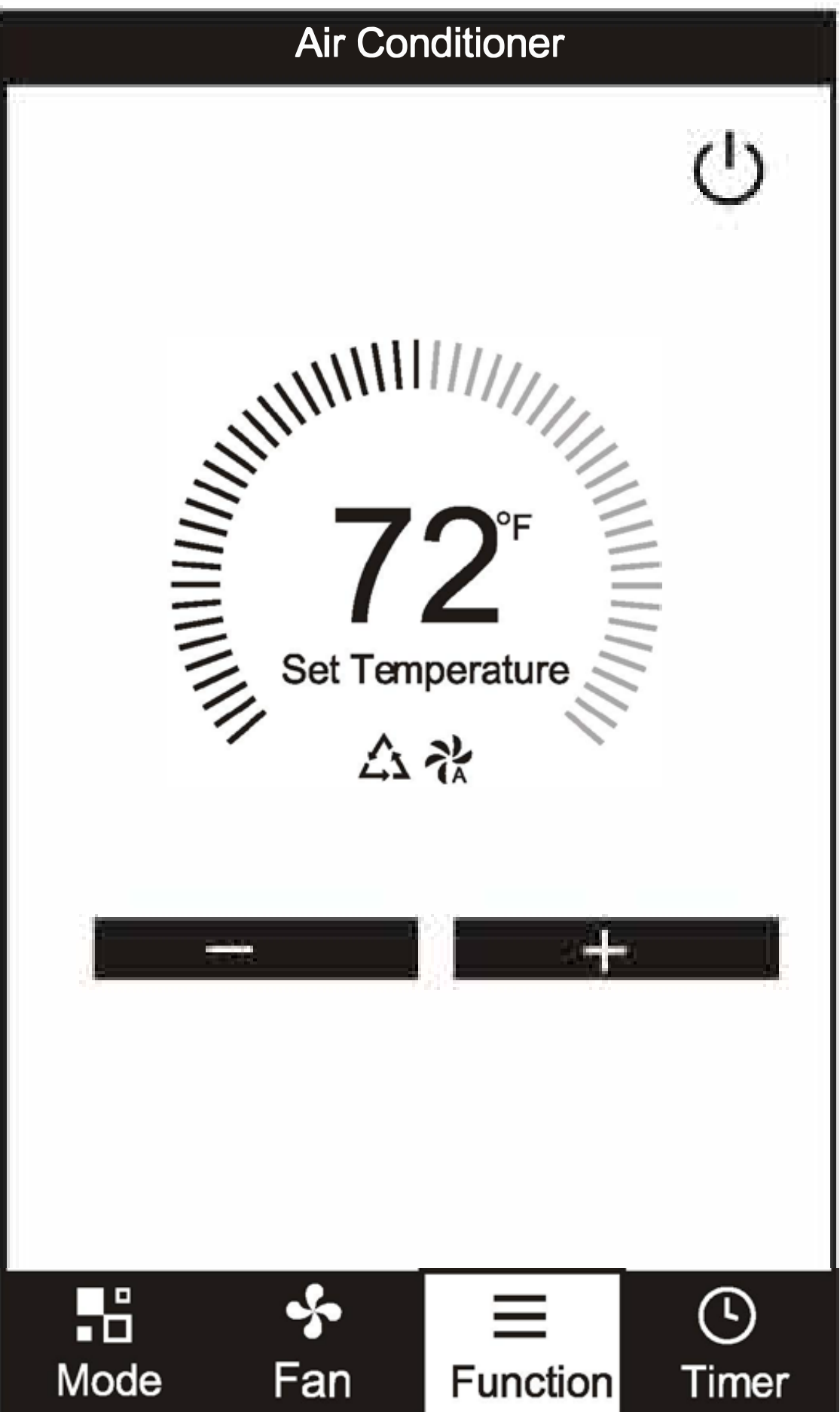

5. To set the Time Function: Tap **Timer**, the App will enter the timer setting screen. Display will show the schedules that were previously set. You can press to edit or add new timers.(Note: Timer is 24hr clock).

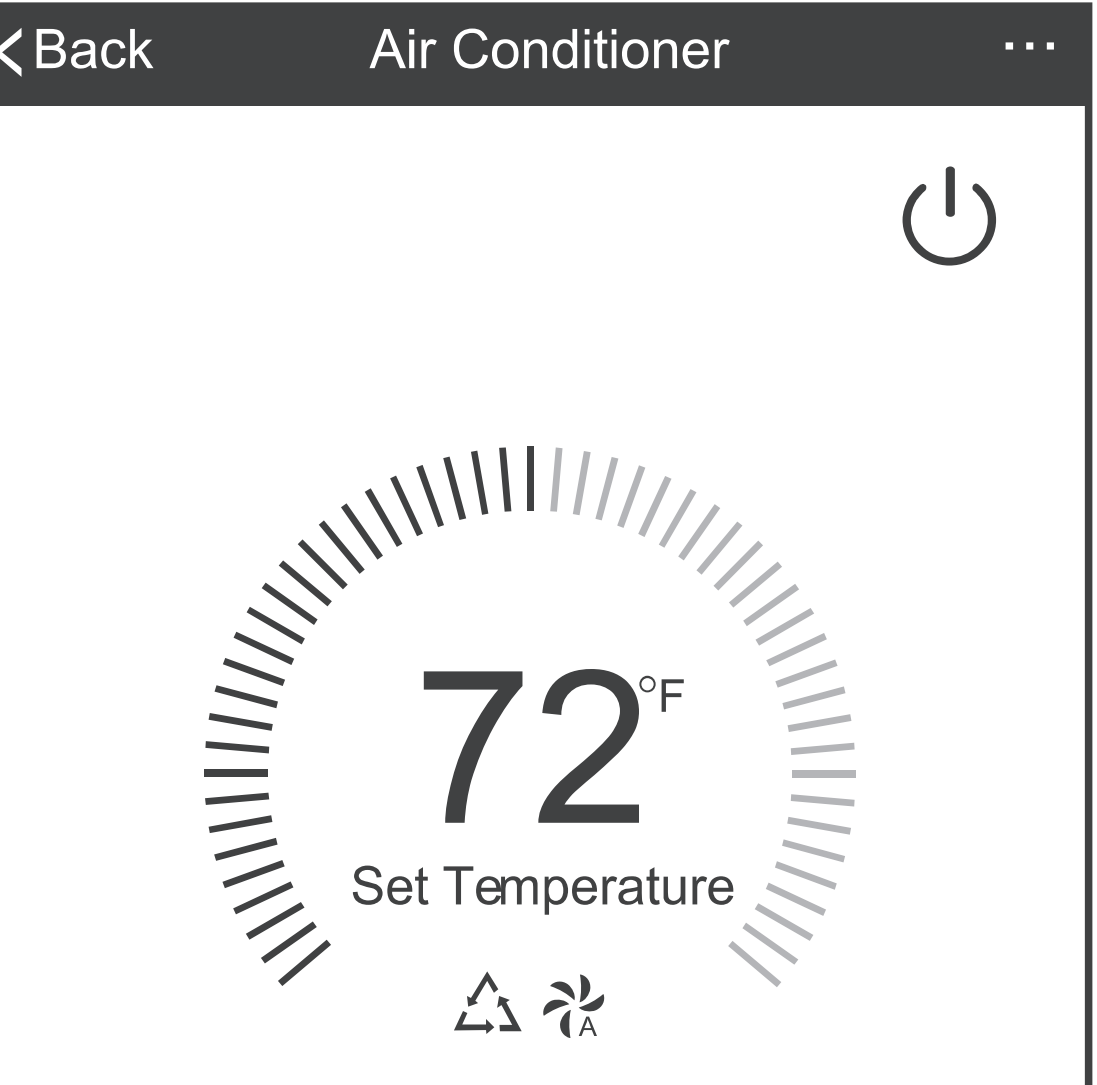

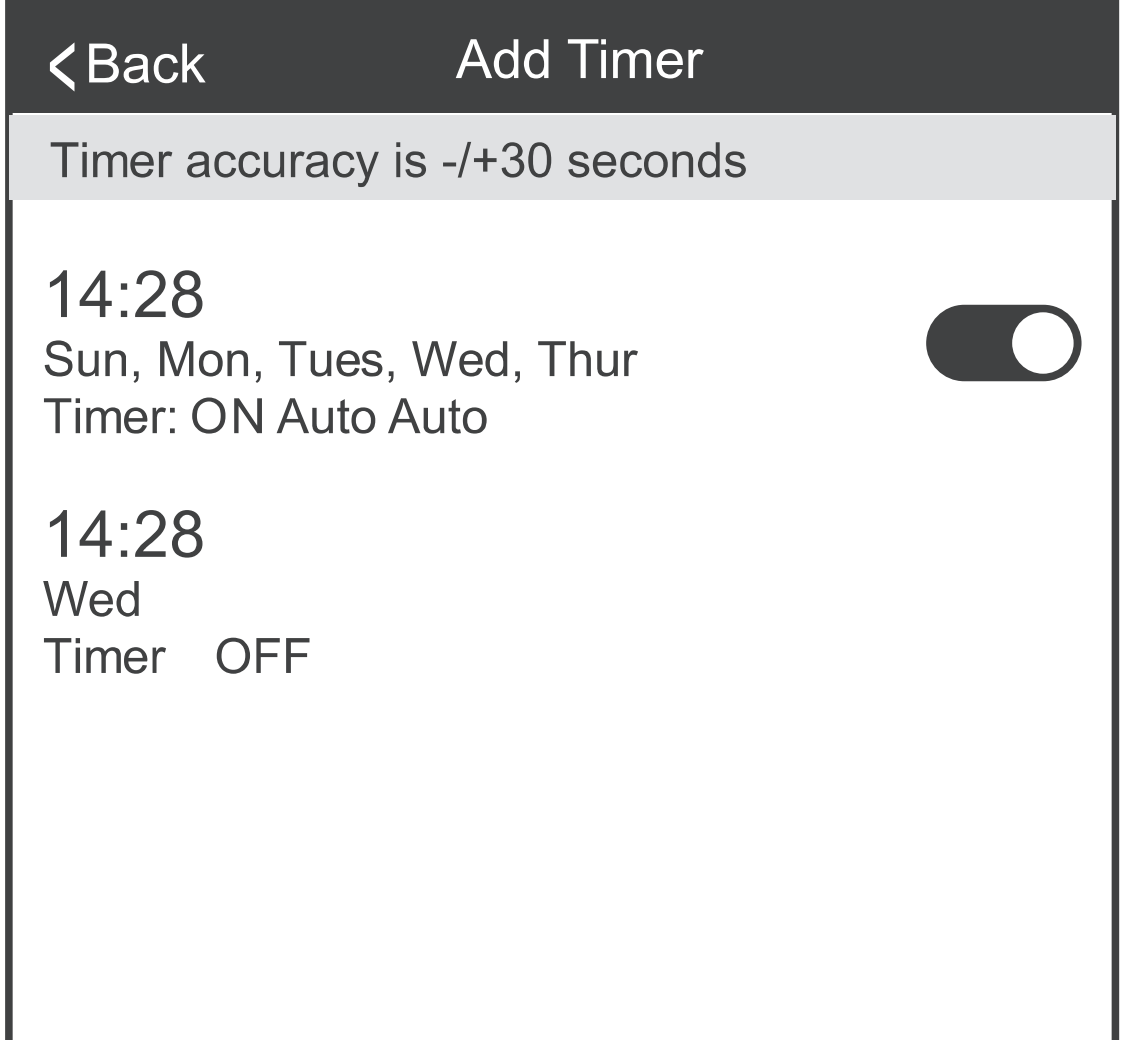

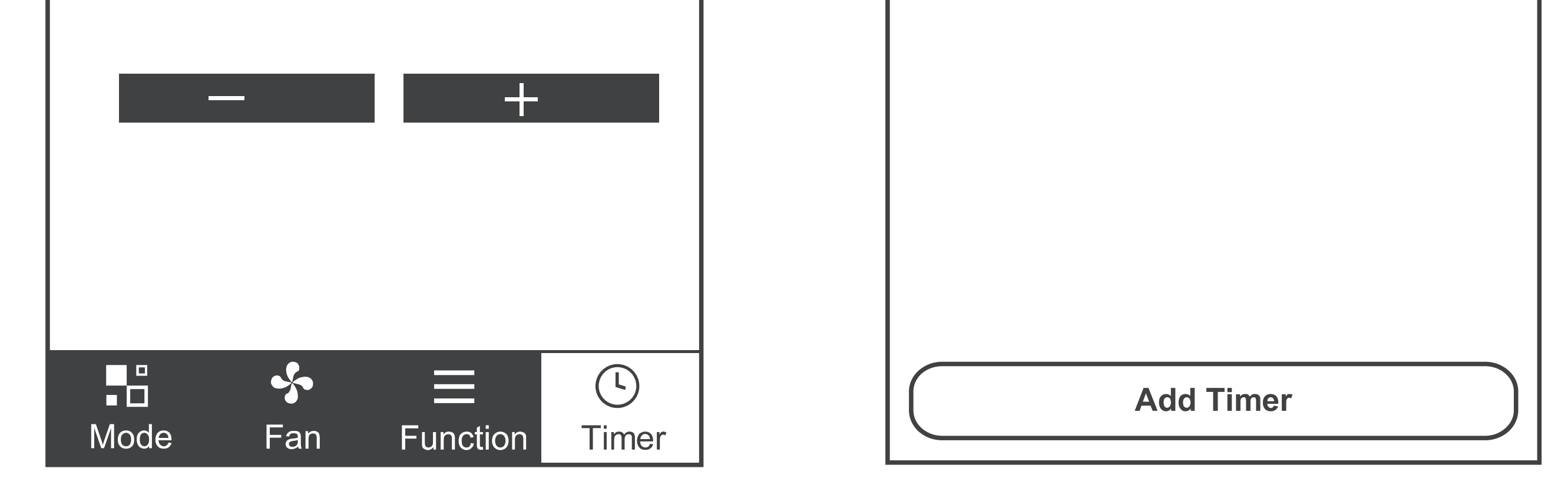

6. Click **ON** or **OFF** button to set Timer ON or Timer OFF. You can set the: Hour, Minute, Operate Mode, Operate Fan Speed. You can also set a weekly timer. After you're finished setting the timer, click the button to Cancel or Save.

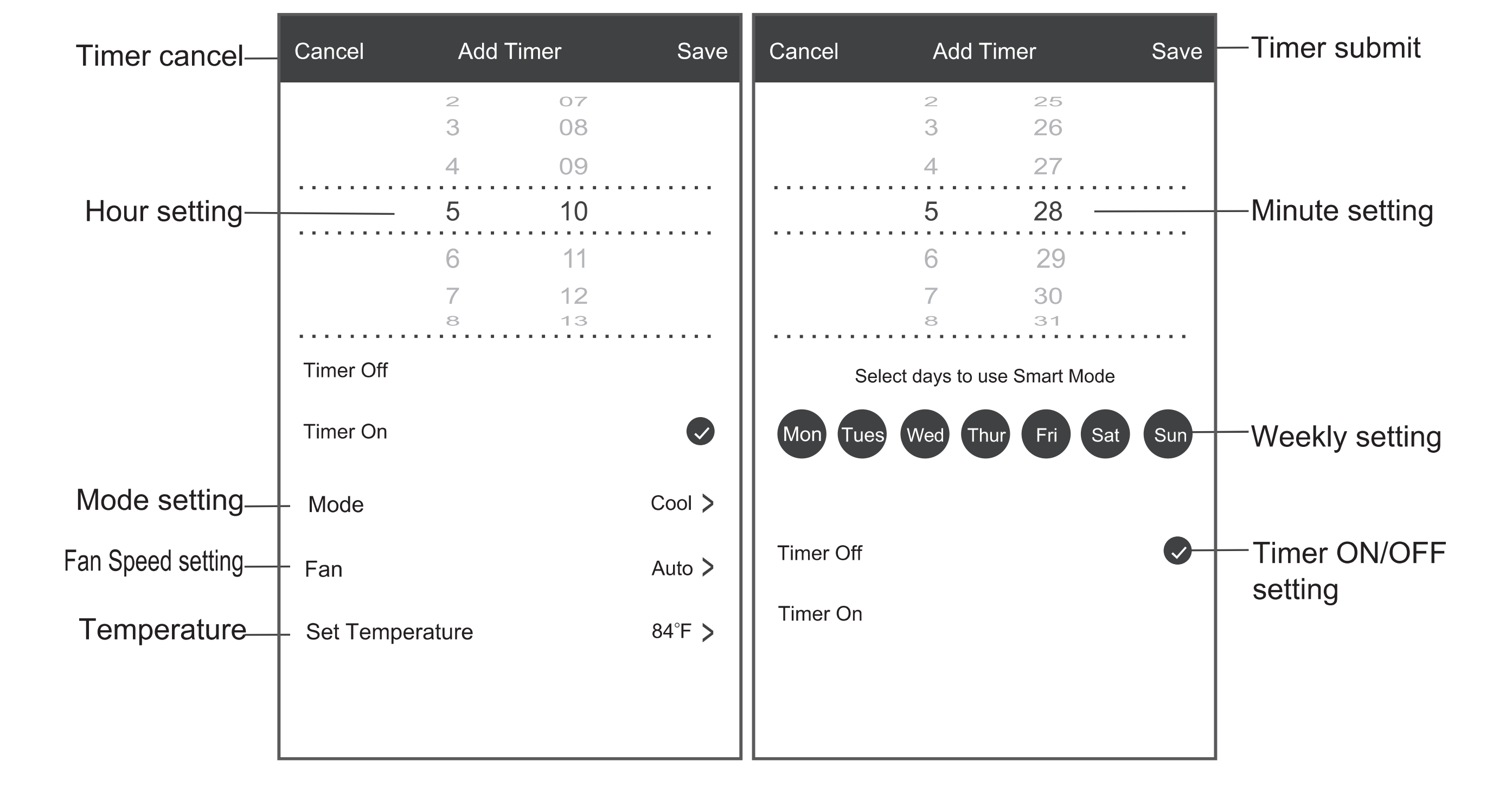

### NOTES:

- Dry mode is preset to 4**˚**F/ 2**˚**C lower than room temperature, low fan speed and cannot be changed.
- Heat mode only applies to Heat Pump units.
- Fan mode is preset to 79**˚**F/ 26**˚**C and cannot be adjusted. -
- Auto mode is preset at 79**˚**F/ 26**˚**C for cooling or 72**˚**F/ 22**˚**C for heating and cannot be adjusted.
- Cool mode, Temperature settings can be adjusted to the desired temperature.

7. For more options tap the **3 dot icon**  on the upper-right corner of the app. Here you can Modify device name, Device location, Shared devices, Device info, Feedback, Check for firmware updates, Remove a device or Restore defaults.

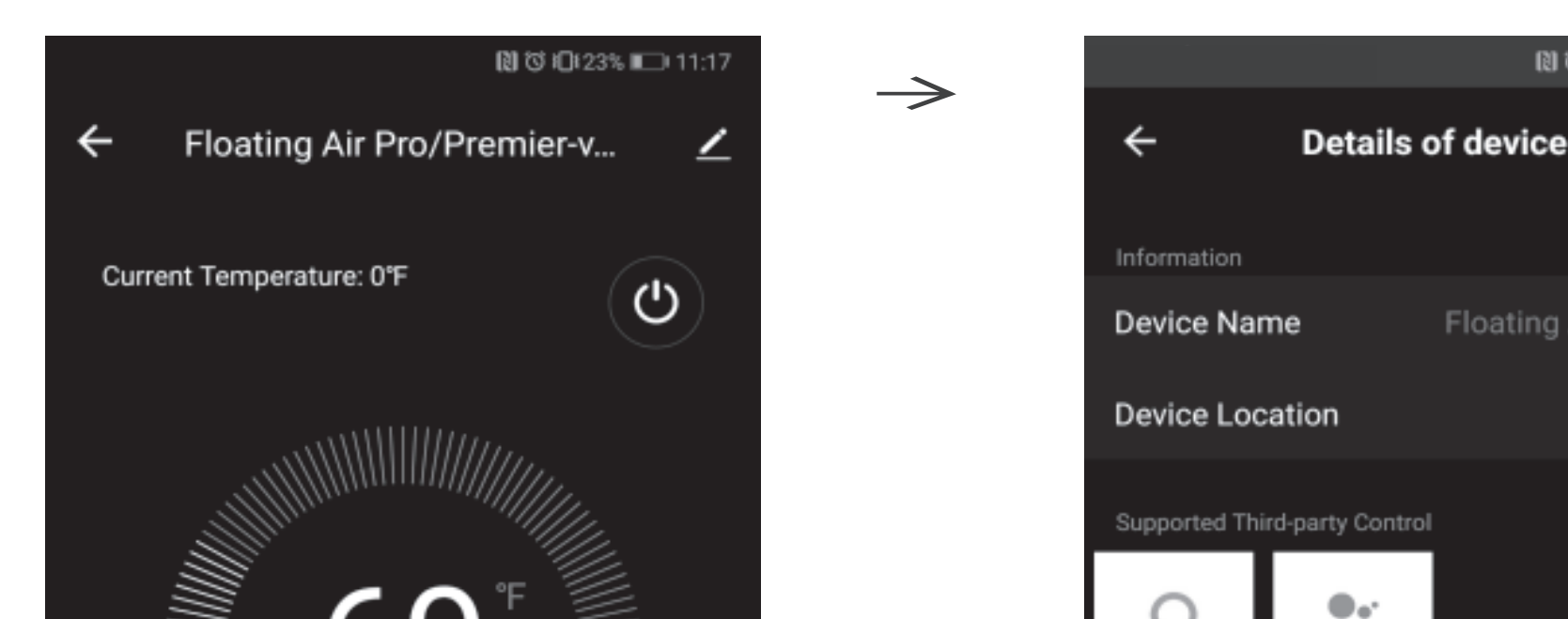

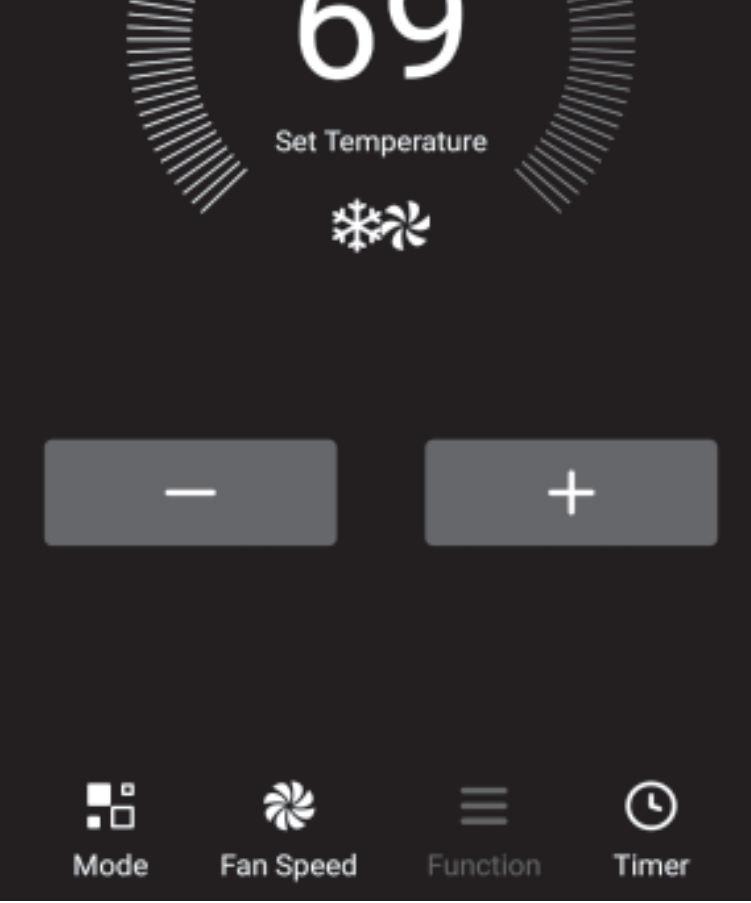

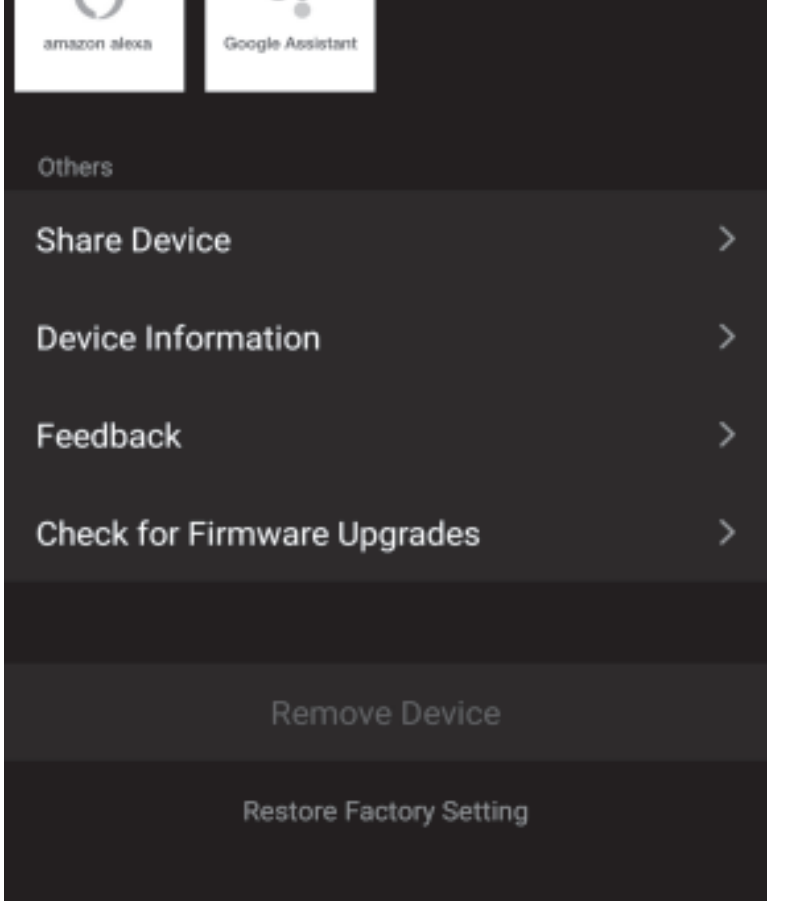

图 (3) 10423% 10 11:16

Floating Air Pro/Pre... >

8. User profile, you can manage your personal information, User profile includes:

- a. Account information
- b. Scan QR code

c. Message center will display any messages sent to the app.

9. Pattern unlock: Tap "Gesture unlock" under the personal center. Here you can set up an unlock pattern. Once enabled, you will have to use pattern to unlock

app.

Note: The first registered mobile device is the main control and other devices can only be shared through the primary device. Shared accounts need to be setup for the same country.

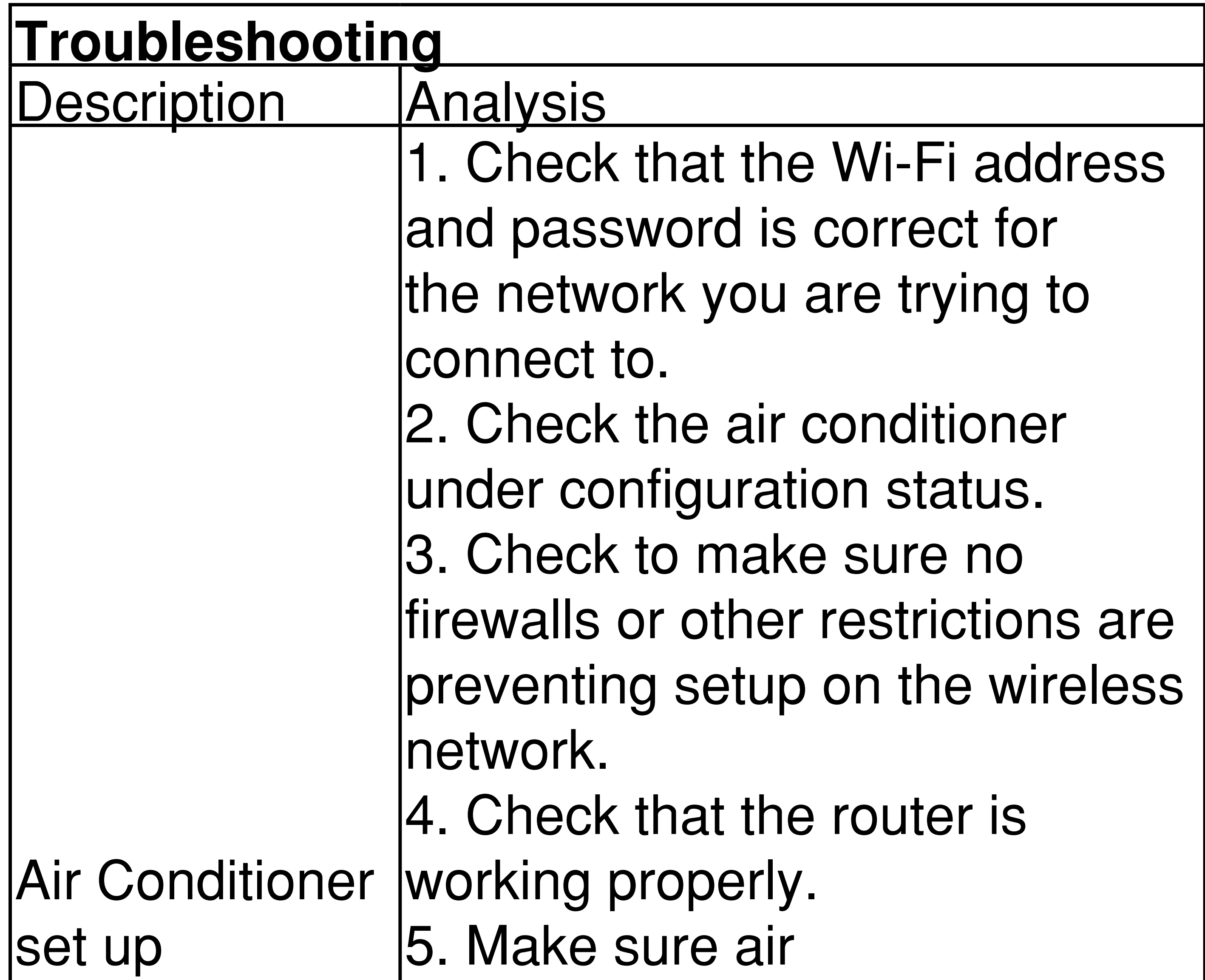

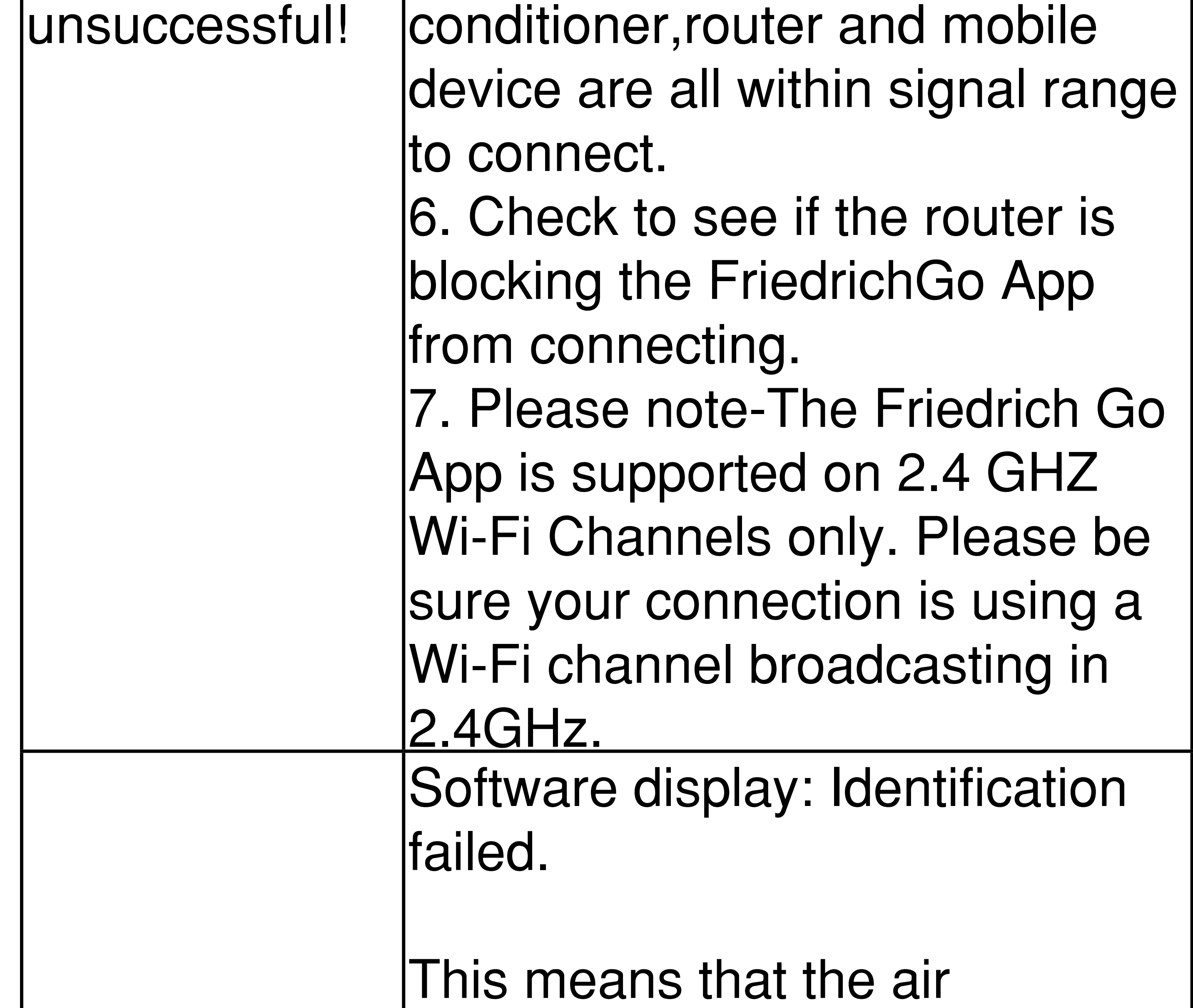

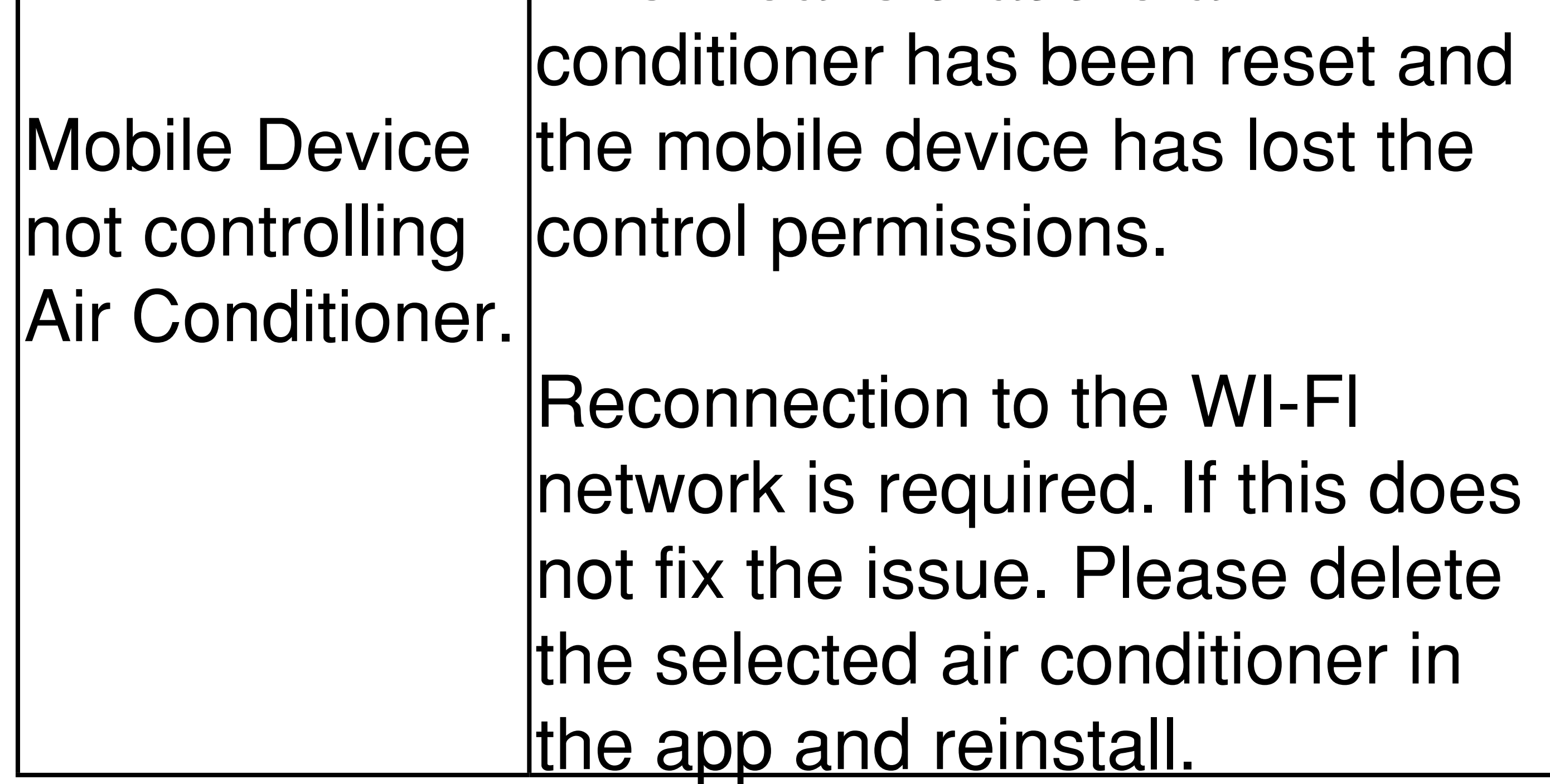

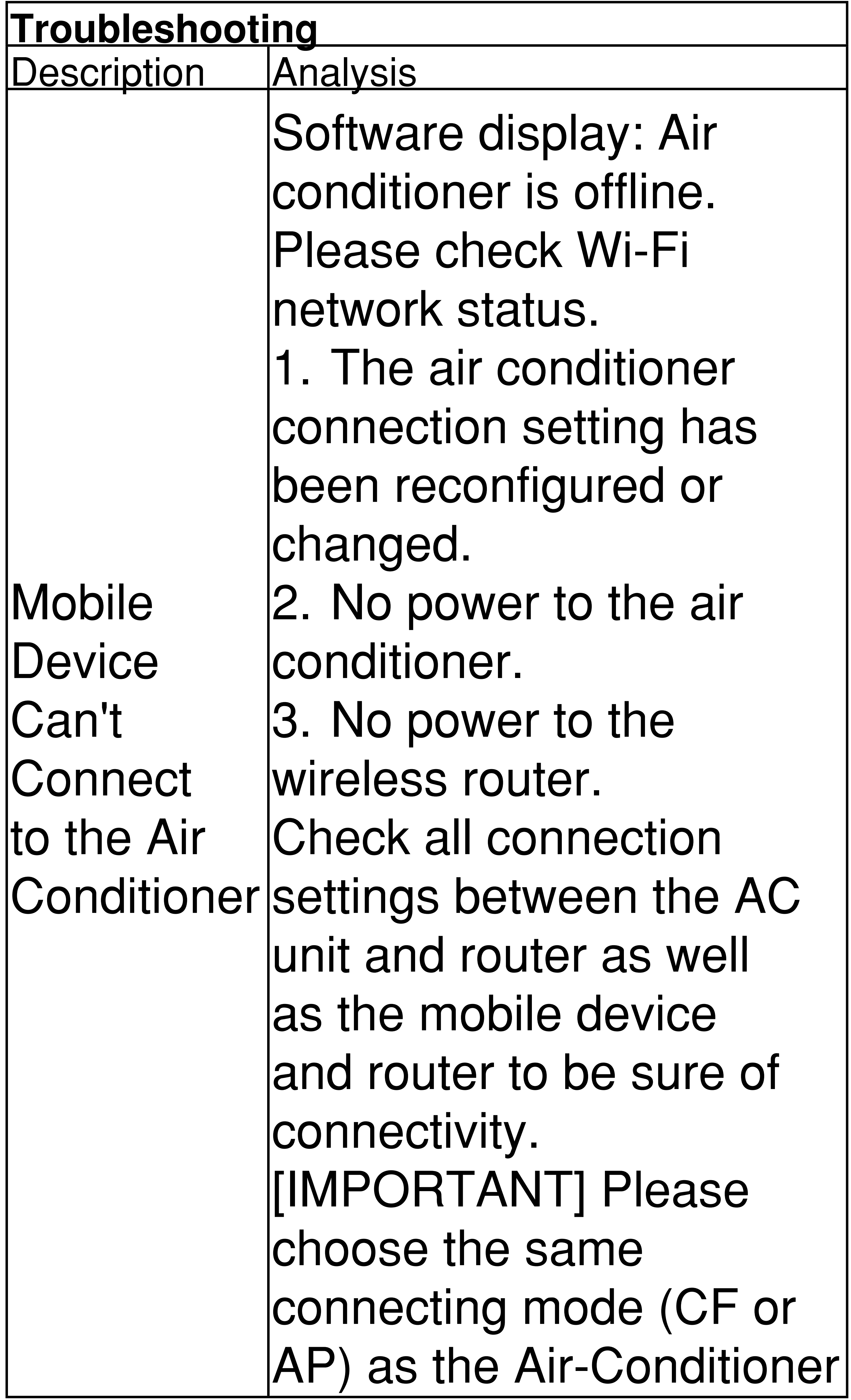